HANNING THAI ESFERE THERES 高州登特子里叶

# 2024년 2학기 학자금대출 신청 매뉴얼

**시스템 개선 등으로 인하여 일부 내용은 변경될 수 있음**

# 한국장학재단 학자금대출부

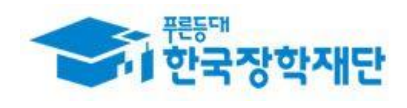

# Ⅰ. 학자금대출 신청준비

### 학자금대출(일반/취업후) 대출자격(2024년 2학기 기준)

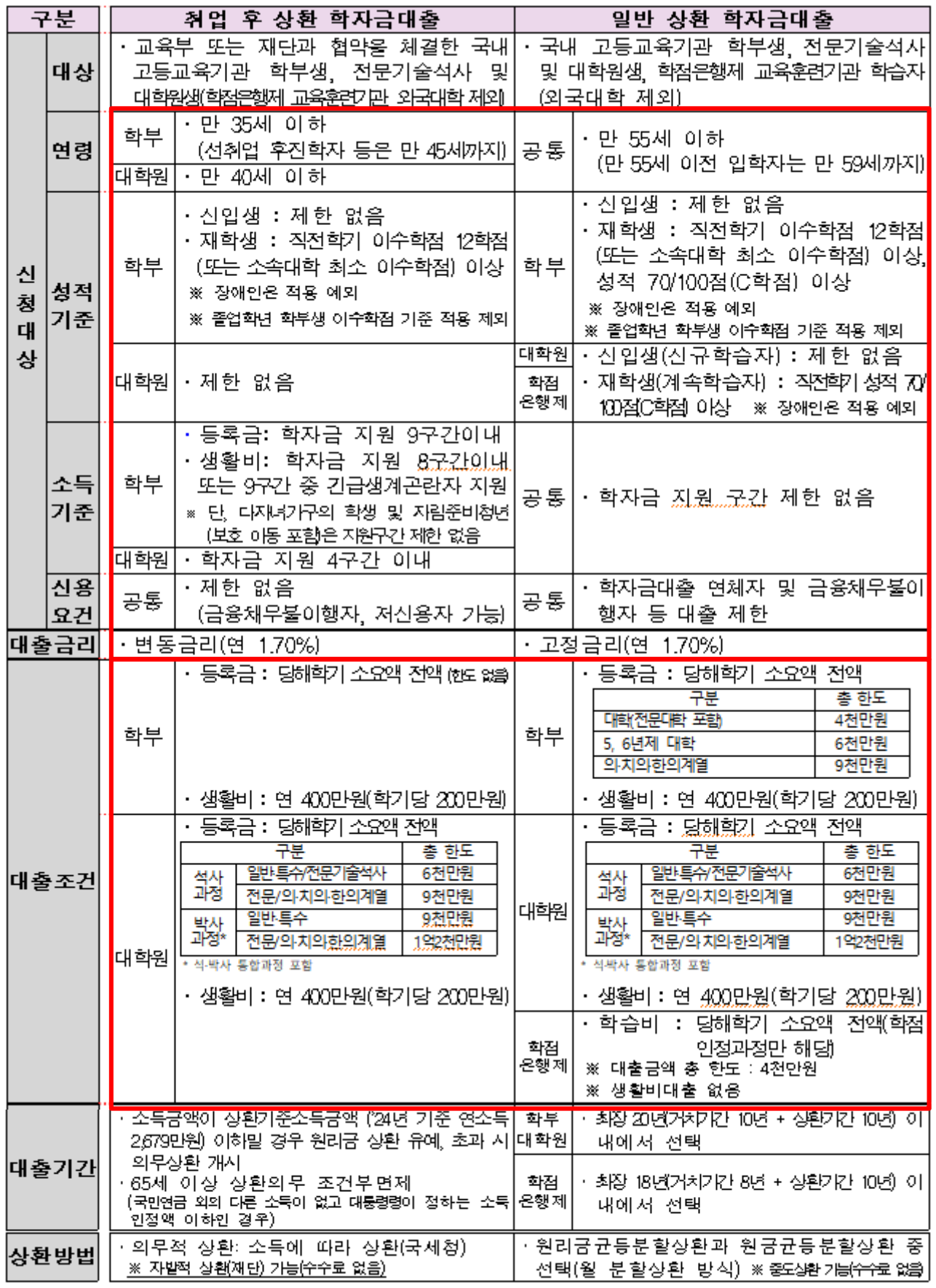

# Ⅰ. 학자금대출 신청준비

### 서비스이용자 등록 및 로그인

### THAI Estima Dyterest about Zela Zela ufu

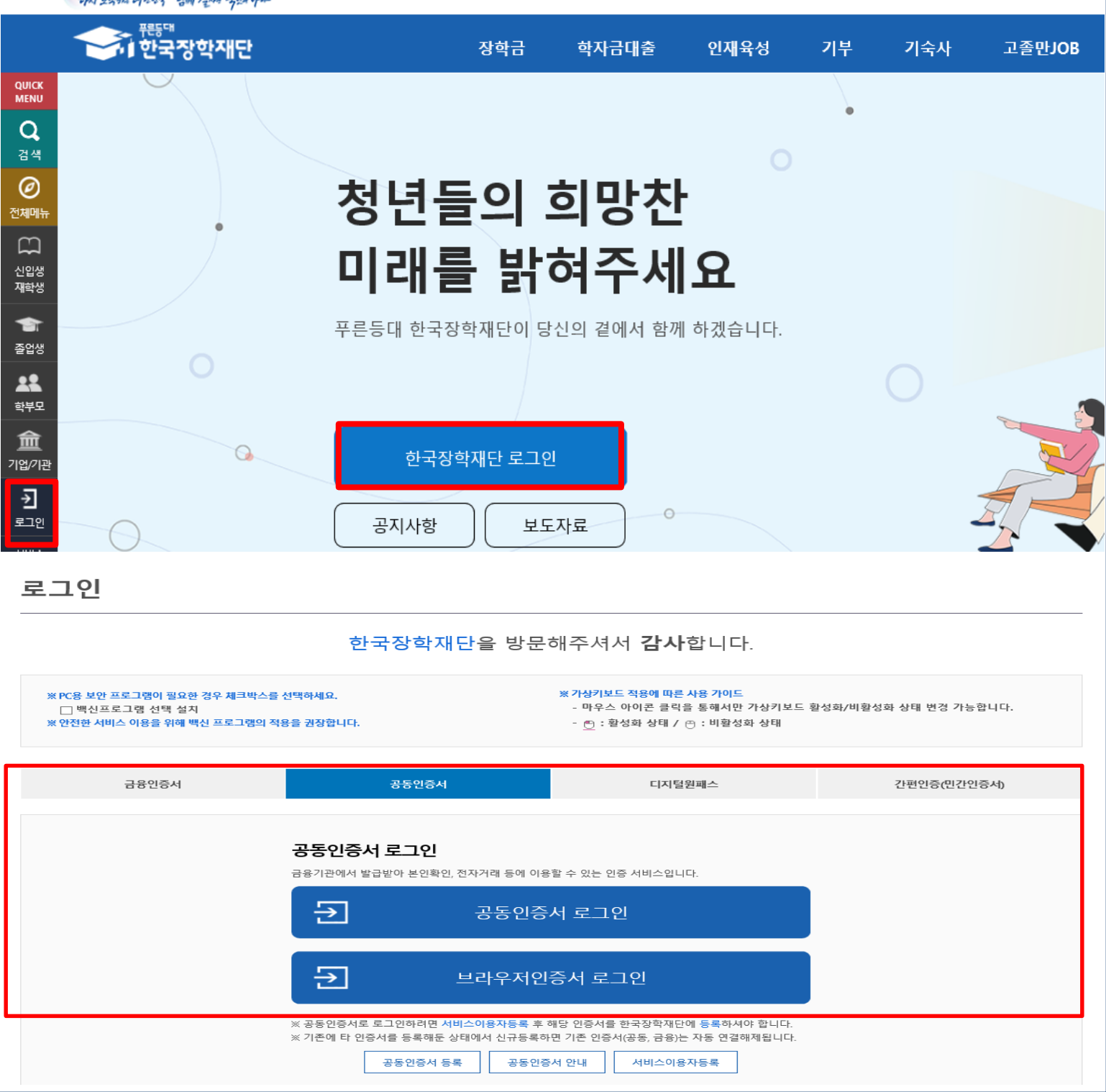

- **한국장학재단 홈페이지 접속 : http://www.kosaf.go.kr**
- **기존회원일 경우 : 로그인**

Tip

- **신규회원일 경우 : 서비스이용자 등록**
	- **학자금대출 신청에 앞서 본인명의 전자서명수단 준비 필수**

# Ⅱ. 학자금대출 신청

### 신청 시작

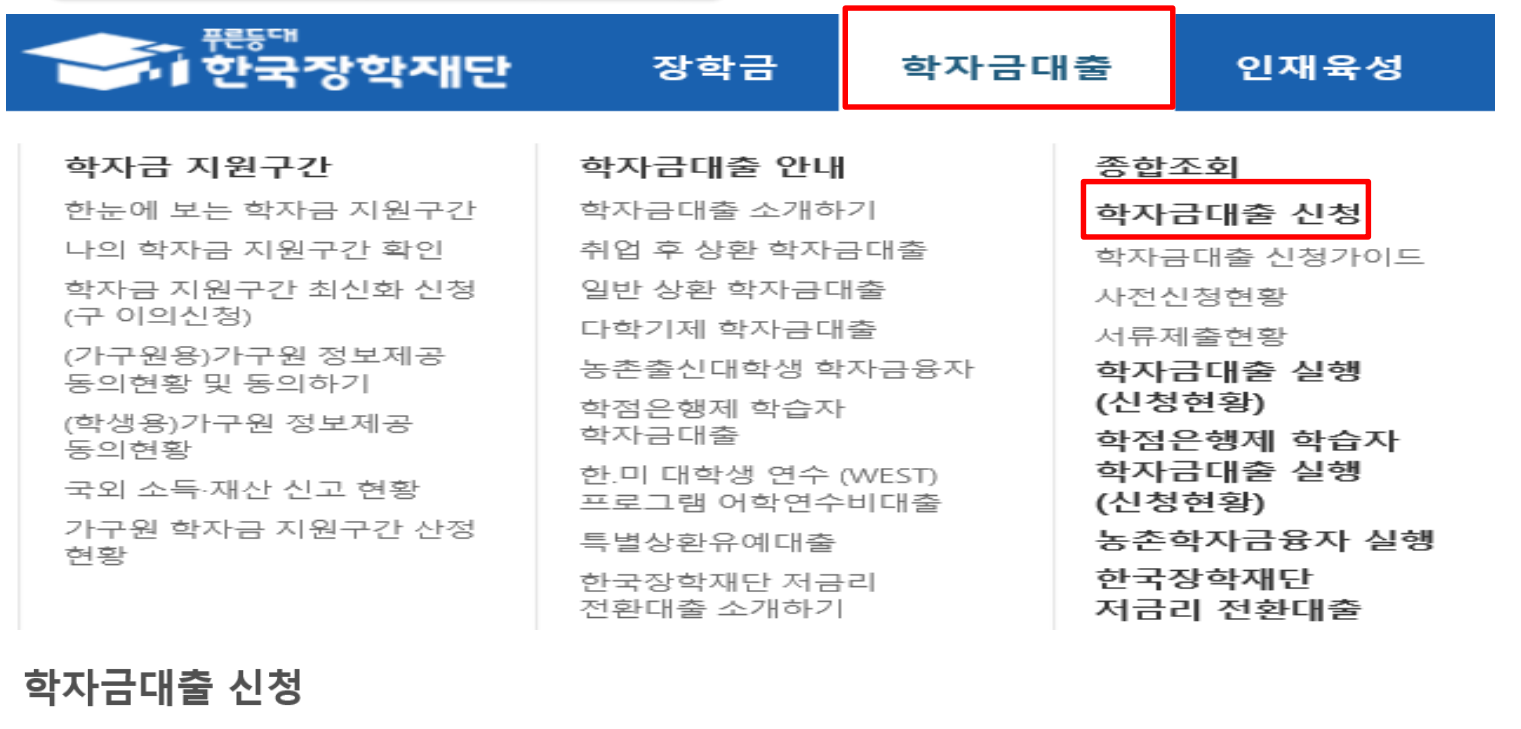

학자금대출 신청

Tip • **학자금 대출 버튼 클릭**

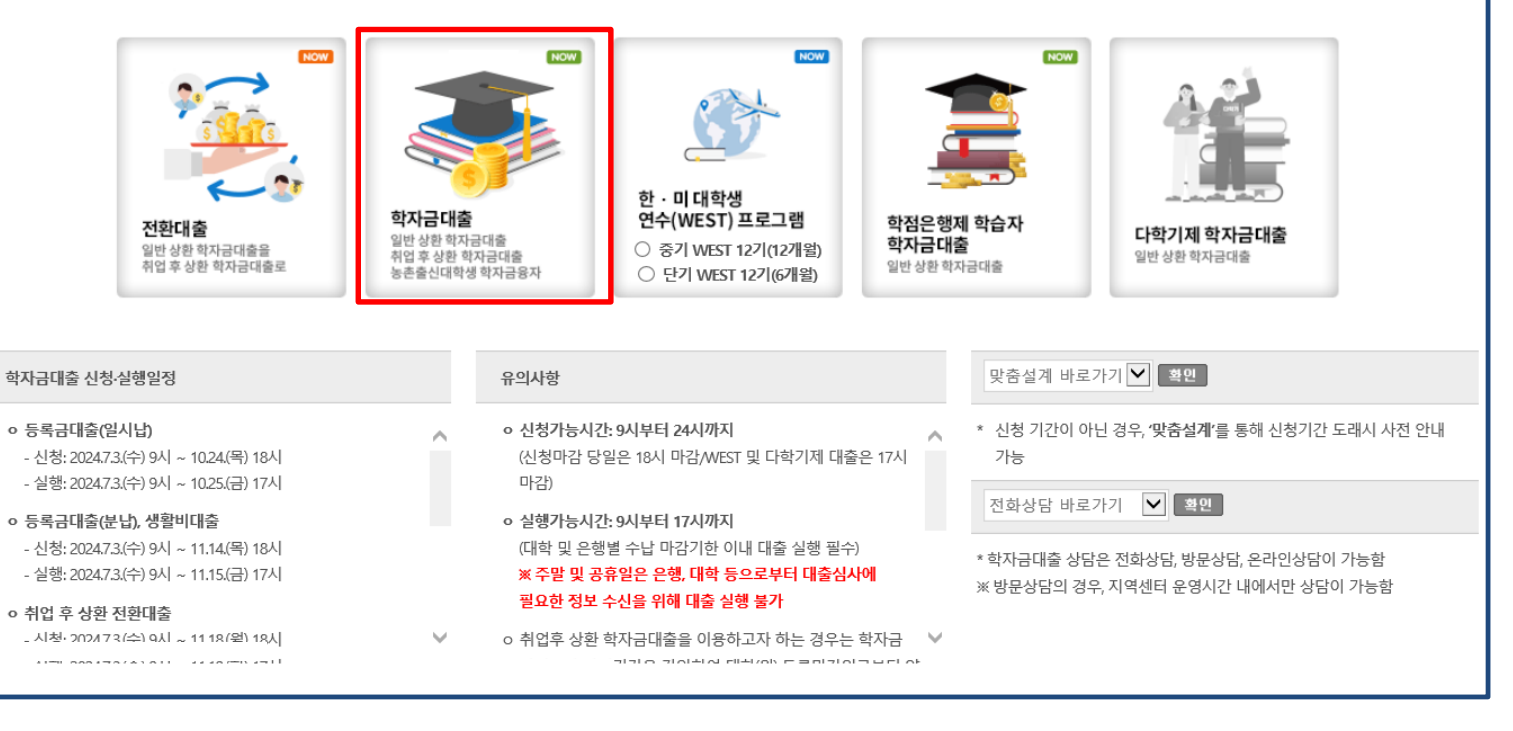

### • **홈페이지 상단의 '학자금대출>학자금대출 신청'을 클릭하여 신청 화면으로 이동**

### • **본인 전자서명수단을 이용하여 동의한 후 다음단계로 이동**

- **※ 선택적동의사항은동의하지않음으로선택가능**
- **(동의서내세부동의사항동의 체크후 하단의주의사항숙지후 마지막동의체크)**

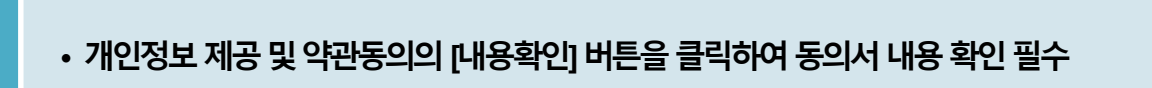

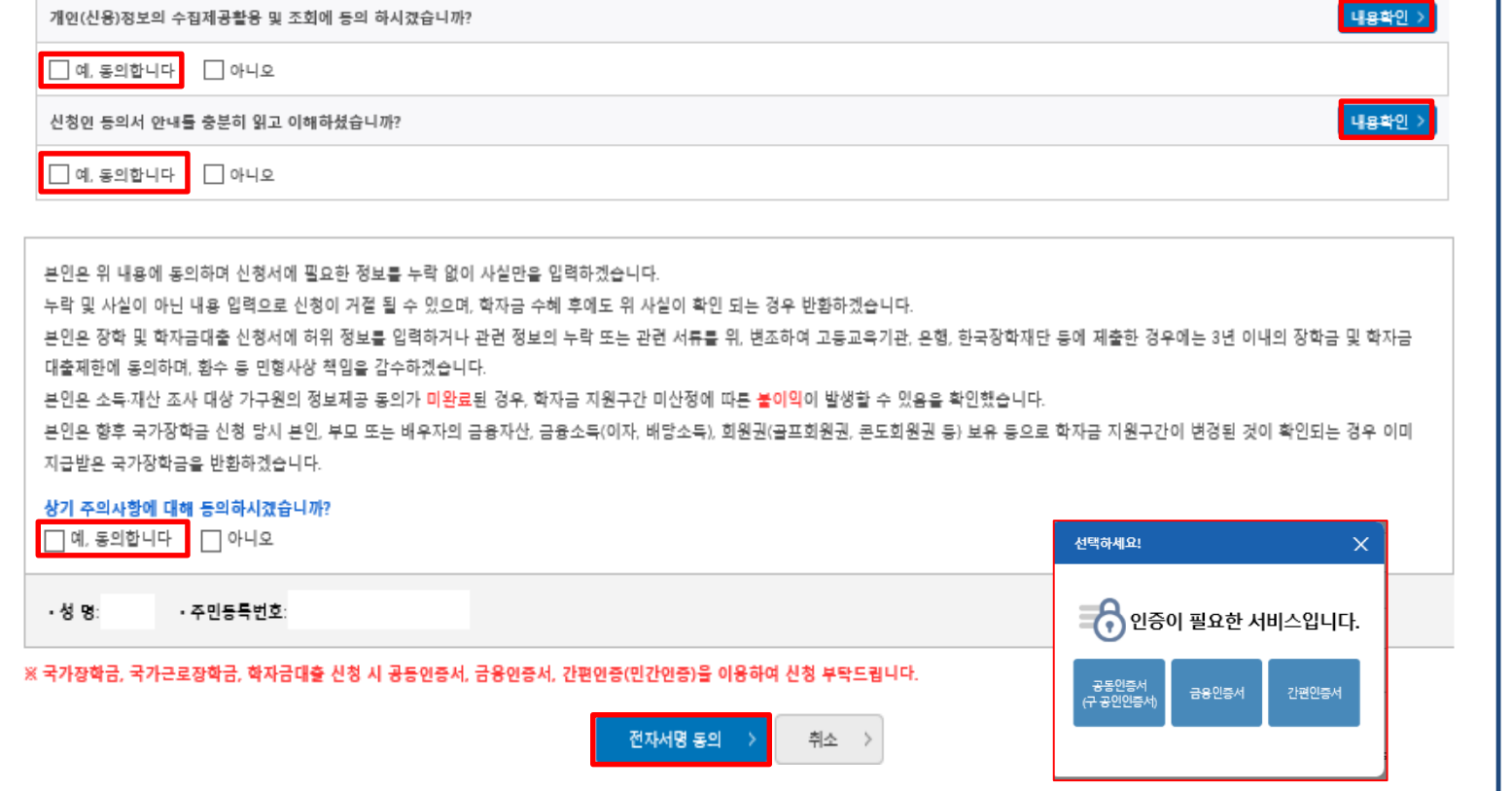

### O 개인정보제공 및 약관동의

Tip

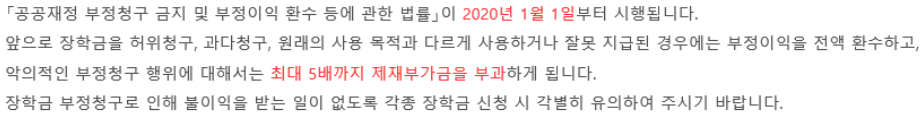

O 「공공재정환수법」시행에 따른 장학금 신청 유의사항

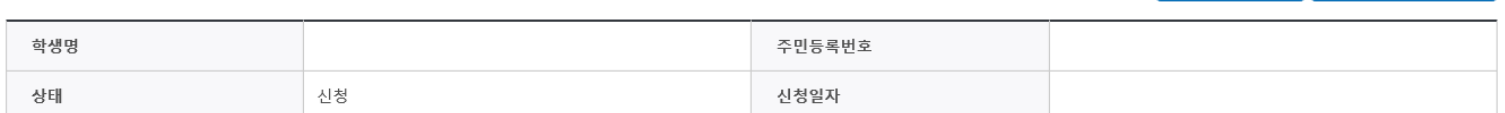

STEP1 신청동의 및 서약

| 2024년도 2학기 신청입니다.

신청서작성

1 2 3 4 5 6 7

4 신청매뉴얼보기 > 4 신청가이드 바로가기 >

# Ⅲ. 신청서 작성

## Step 1. 신청동의 및 서약

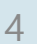

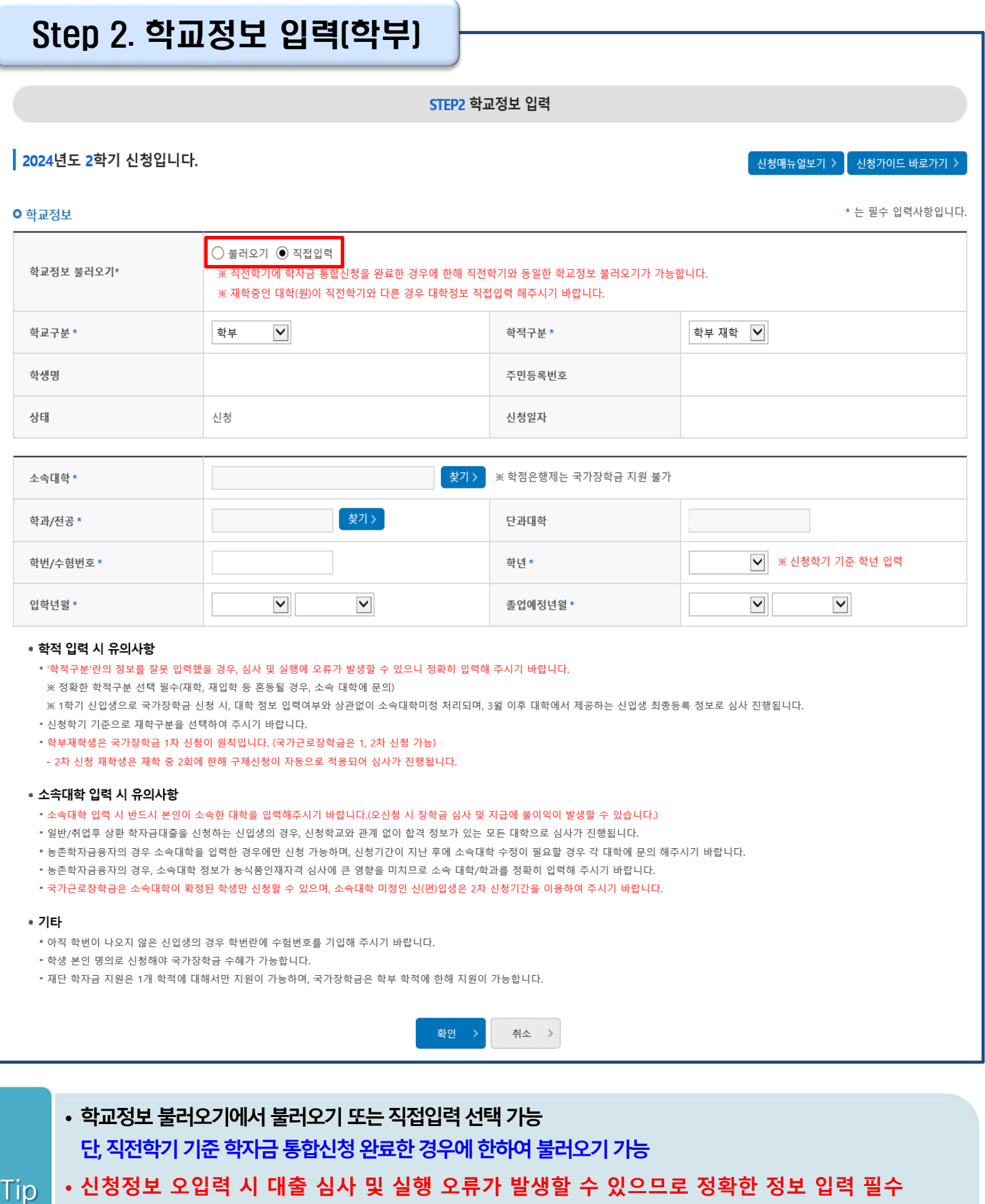

• **학적구분란은 신청학기 기준으로 신입, 재학, 편입, 재입학 중 1개 선택**

• **학교정보 입력이 완료되면 '확인' 버튼을 눌러 다음단계로 이동**

### Step 2. 학교정보 입력(대학원)

STEP2 학교정보 입력

### | 2024년도 2학기 신청입니다.

신청매뉴얼보기 > 신청가이드 바로가기

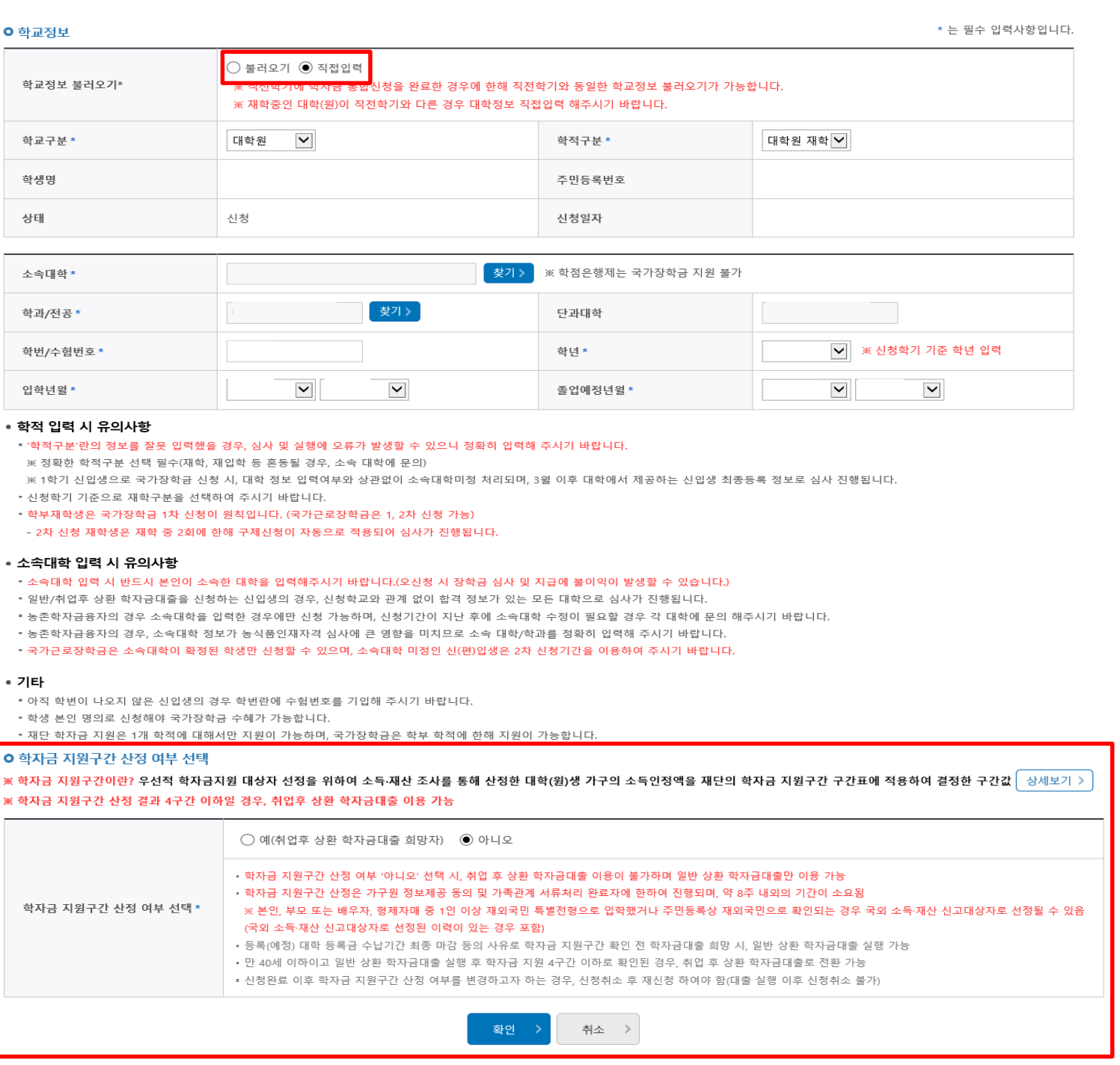

- **학교정보불러오기에서불러오기또는직접입력선택가능 단, 직전학기기준학자금통합신청완료한경우에한하여불러오기가능** • **특히, 학적구분란은 신청학기 기준으로 신입, 재학, 편입, 재입학 중 1개 선택** • **취업 후 상환 학자금대출 이용희망 시 학자금 지원구간 산정 여부 '예' 선택 (단, 만 40세 이하+학자금 지원 4구간 이하 대학원생 및 전문대 전문기술석사과정 재학(예정)자에 한하여 취업 후 상환 학자금대출 신청 가능)** Tip
	- **학교정보 입력이 완료되면 '확인' 버튼을 눌러 다음단계로 이동**

### Step 3. 개인정보 입력[1]

STEP3 개인정보 입력

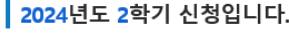

신청매뉴얼보기 > 실청가이드 바로가기 >

\* 는 필수 입력사항입니다.

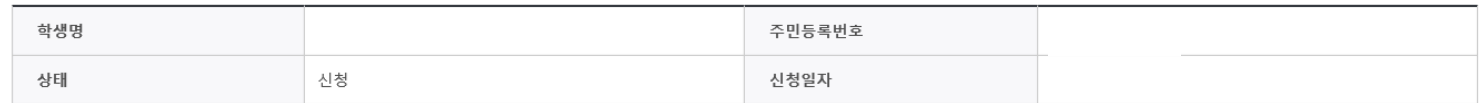

#### **ㅇ개인정보**

학생명 주민등록번호  $\boxed{02}$   $\boxed{\blacktriangleright}$  -  $\boxed{\ominus}$  - $_{\tiny\odot}$  $\Box$ 휴대전화번호\* 010  $\boxed{\mathbf{v}}$  $\ensuremath{\mathop{\mathbb{C}}}\xspace$  -전화번호  $\theta$  @ naver.com  $\sqrt{\phantom{a}}$  naver.com  $\boxed{\blacktriangledown}$ 이메일\* ※ 학자금지원에 관한 중요사실(신청, 동의현황, 소득산정 결과, 심사 등)을 휴대전화번호 및 이메일을 통해 통지하오니 반드시 정확한 정보를 입력하시기 바랍니다. 우편번호찾기 > 실거주지 주소\* • 기한이익상실 등 안내 우편물은 고객에게 발생되는 불이익을 사전에 방지하기 위해 우편물수령처와 주민등록주소지가 상이할 경우 두 곳 모두 발송될 수 있습니다. • 주소가 다른경우 변경해 주십시오.  $\bigcirc$  필 또는 해당없음\*  $\bigcirc$  미필 병역사항\* \* 35세 이상이거나 여성인 경우 포함

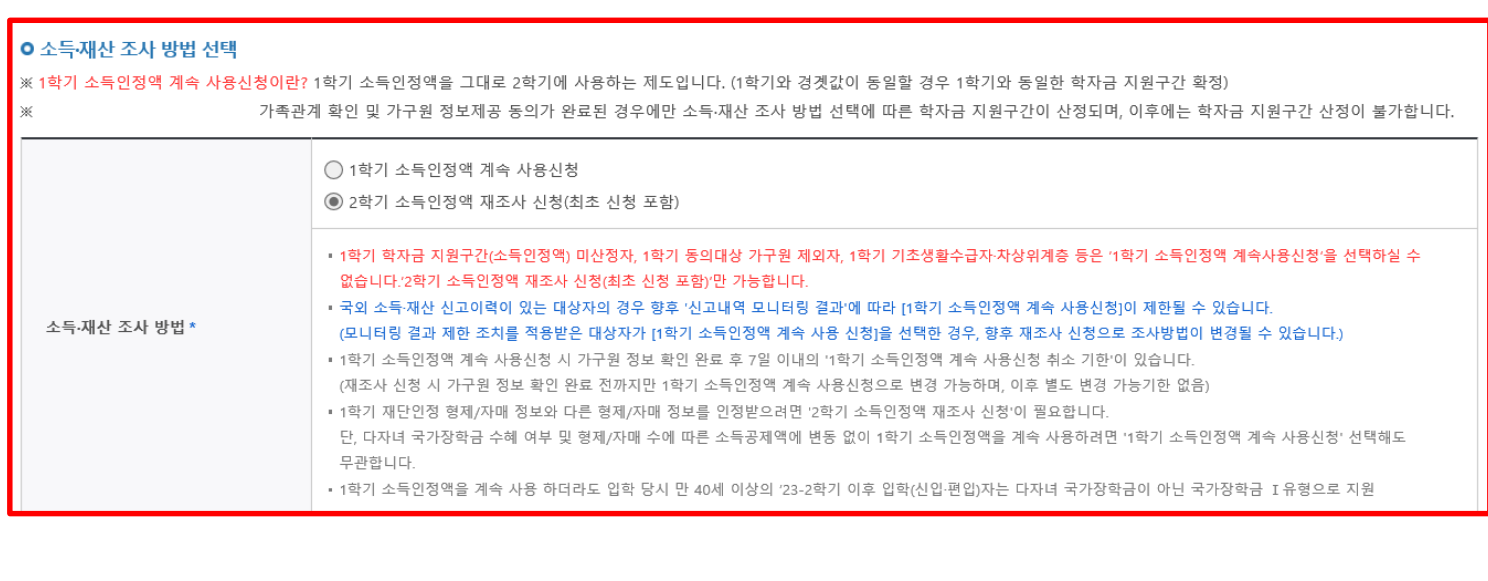

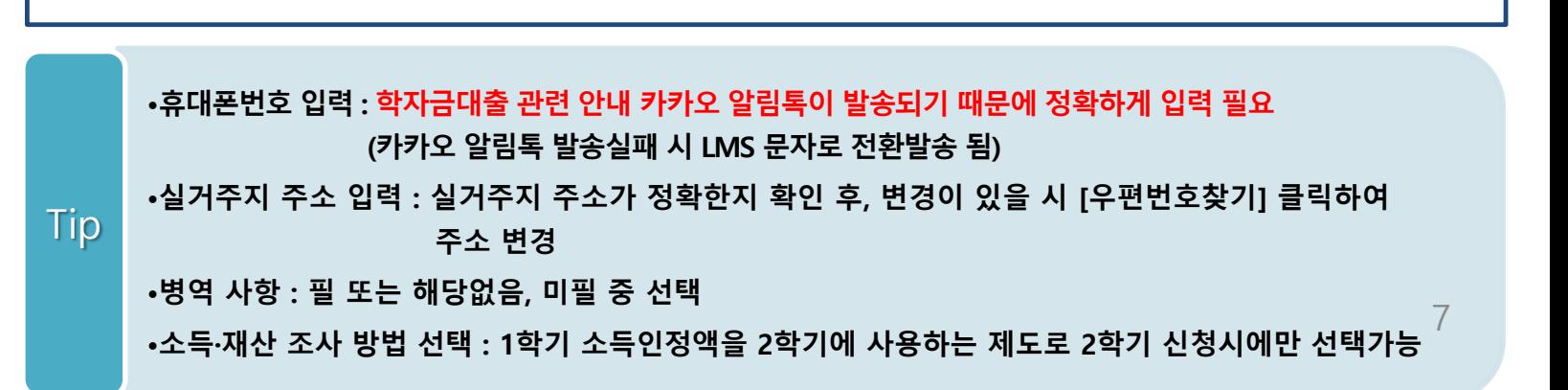

### Step 3. 개인정보 입력(2) 학부

o 결혼여부확인

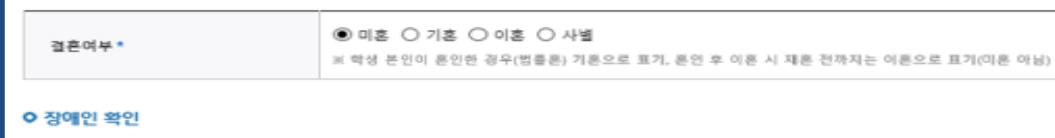

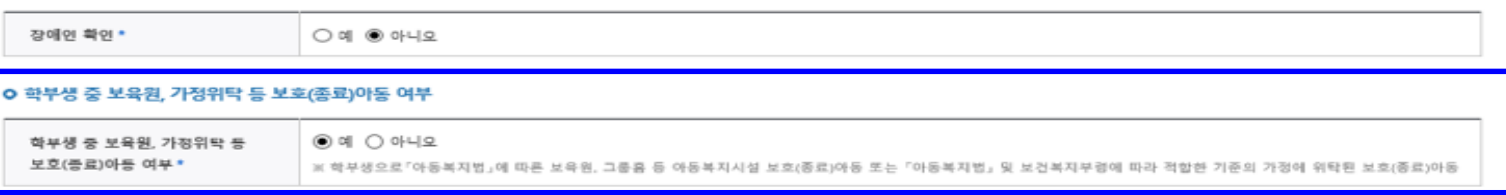

증빙서류확인 >

### ㅇ 기초생활수급자 및 차상위계층여부 선택

선택사항\*

 $\textcircled{\small 0}$  기초생활수급자  $\textcirclearrowright}$  차상위계층  $\textcirclearrowright}$  해당없음

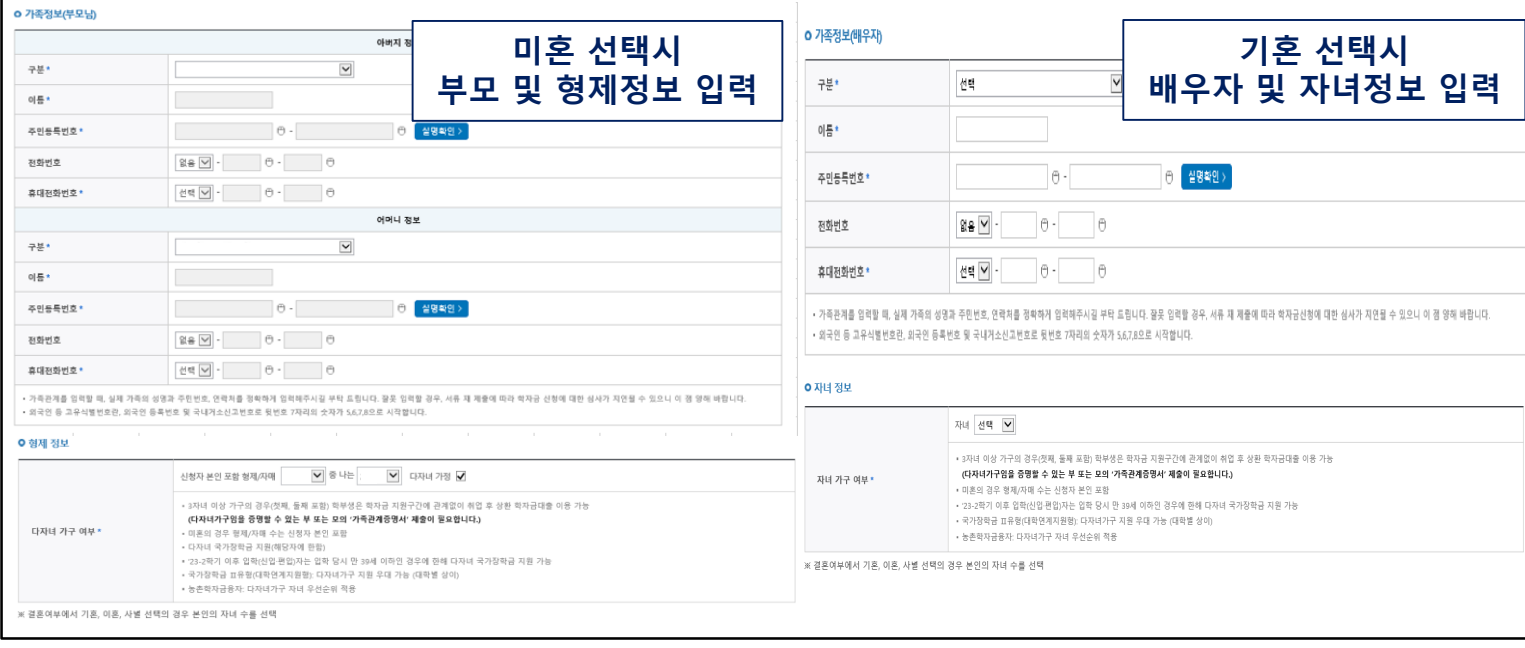

### **이혼, 사별 선택시 – 자녀 정보 입력**

**0** 자녀 정보

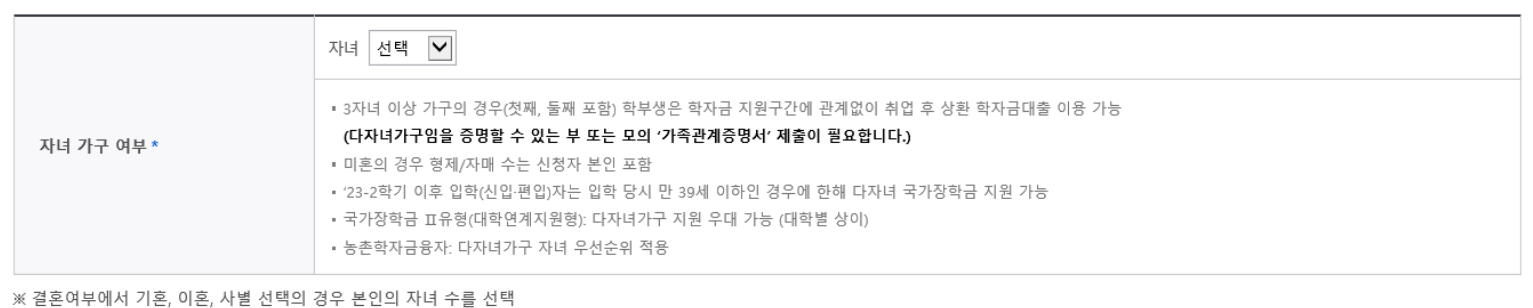

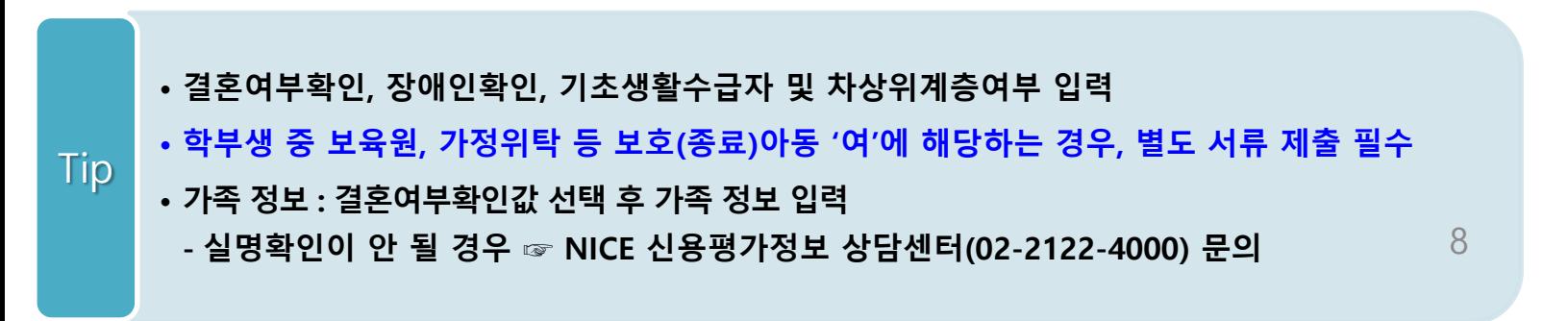

### Step 3. 개인정보 입력(2) 대학원

#### **ㅇ 결혼여부확인**

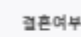

◉미혼 ○ 기혼 ○ 이혼 ○ 사별 ※ 학생 본인이 혼인한 경우(범률론) 기혼으로 표기, 혼인 후 이혼 시 재혼 전까지는 이혼으로 표기(미혼 아님) the control of the control of the

증빙서류확인 >

#### **ㅇ 장애인 확인**

장애인 확인 \*

 $\bigcirc$  예  $\circledast$  아니오

### O 기초생활수급자 및 차상위계층여부 선택

선택사항\*

 $\circledcirc$  기초생활수급자  $\bigcirc$  차상위계층  $\bigcirc$  해당없음

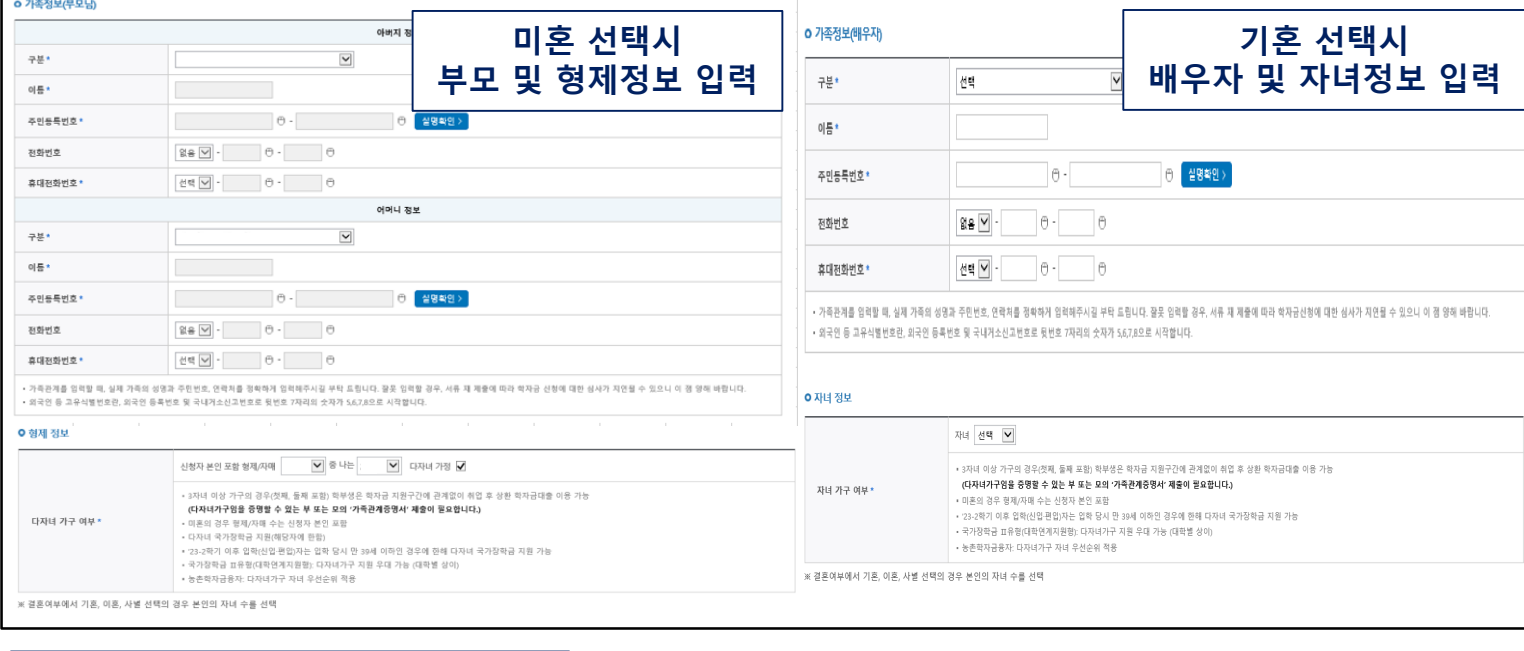

### **이혼, 사별 선택시 – 자녀 정보 입력**

**0** 자녀 정보

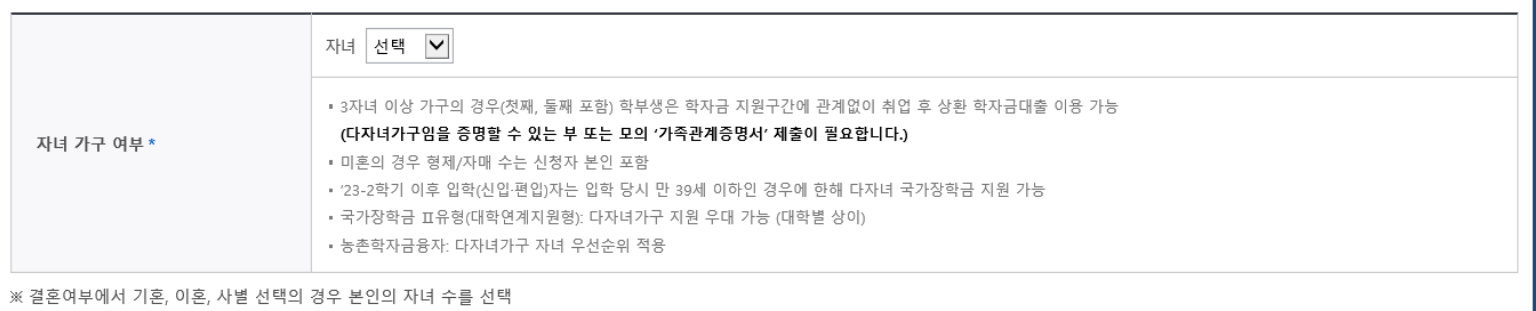

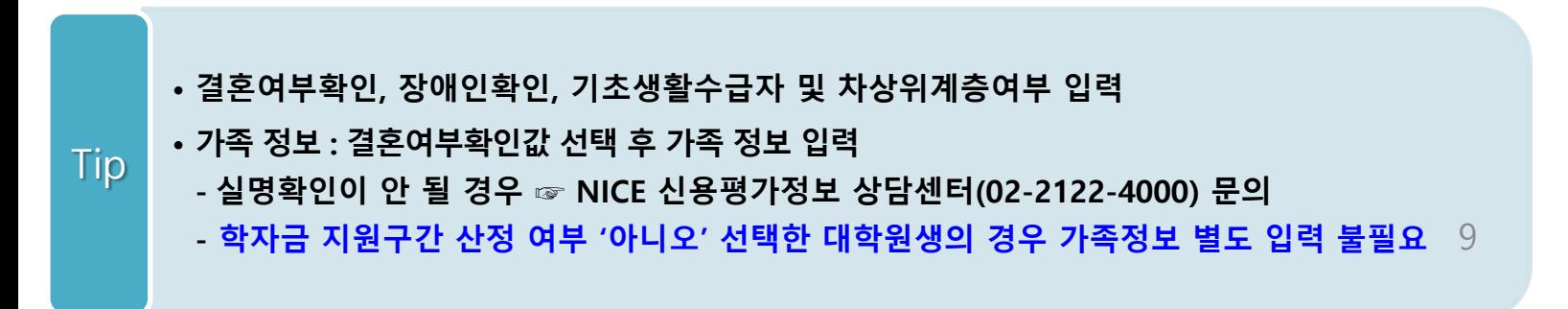

### Step 3. 개인정보 입력(3)

### **ㅇ 재외국민 입학전형 여부 선택**

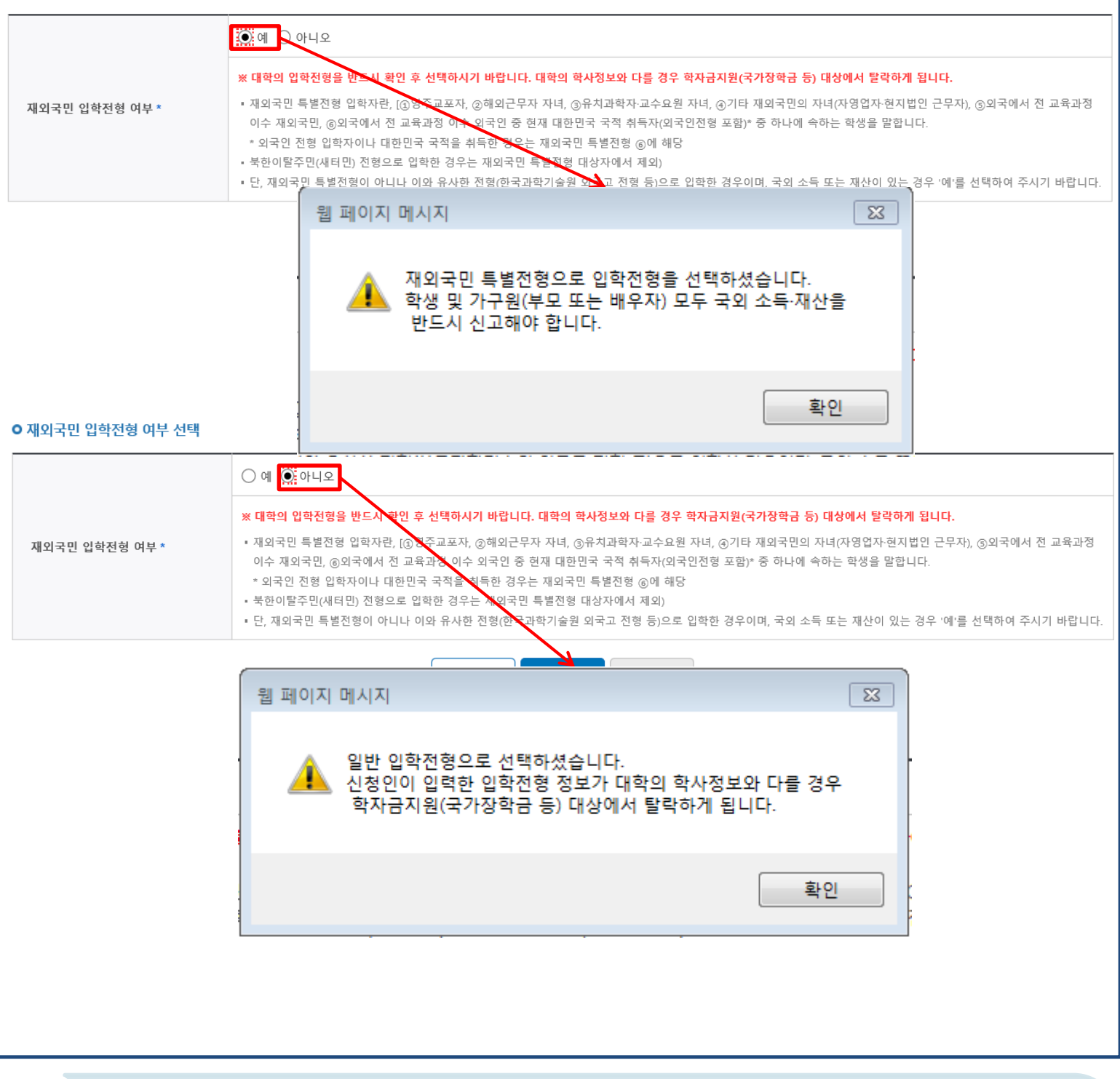

- **개인정보 입력이 완료되면 '확인' 버튼을 눌러 다음단계로 이동** Tip
- **- 고의 또는 오입력 했을 경우, 학자금 지원에 불이익이 있으니 유의!!**
- **재외국민 특별전형 입학전형에 해당하는 경우, '예' 체크**

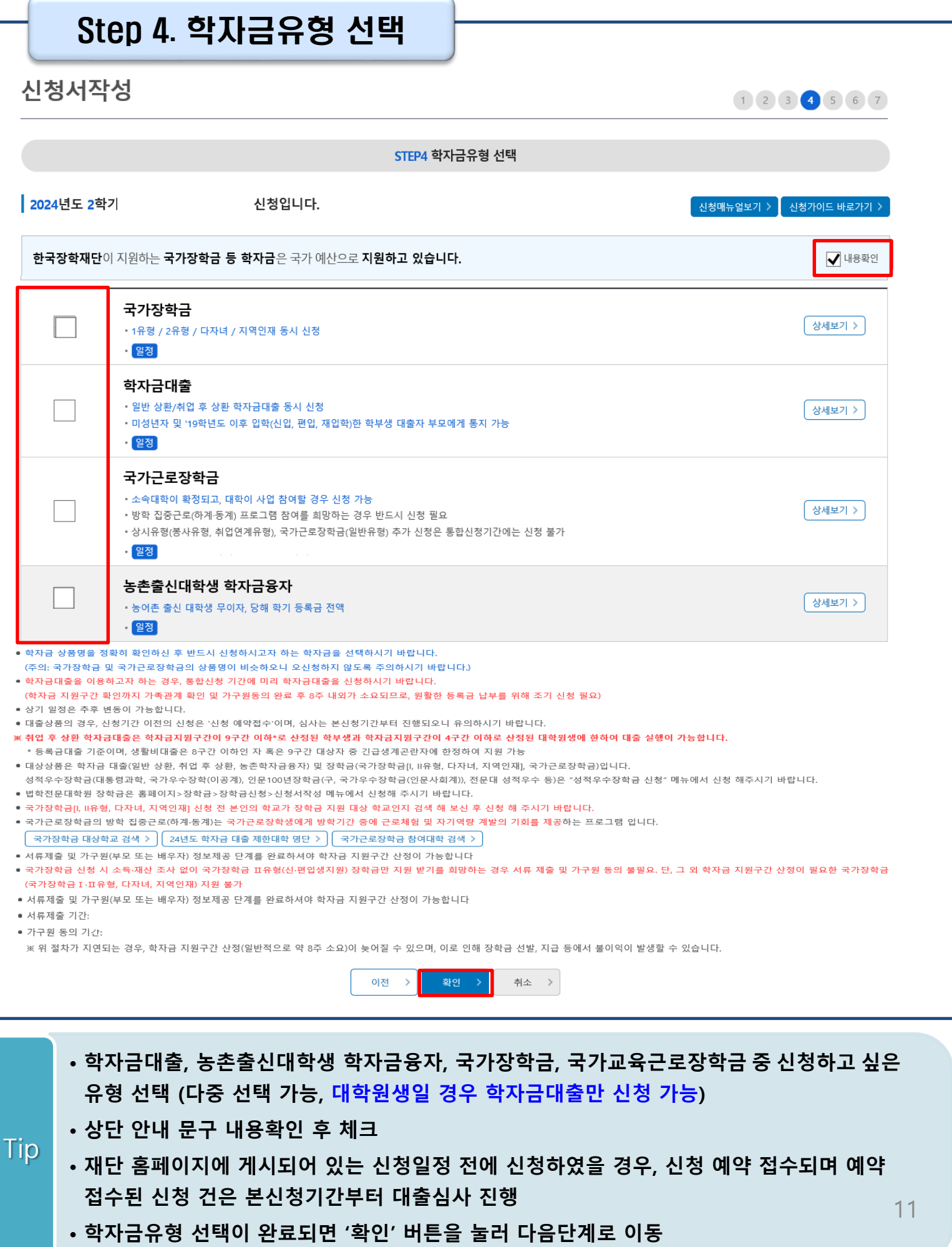

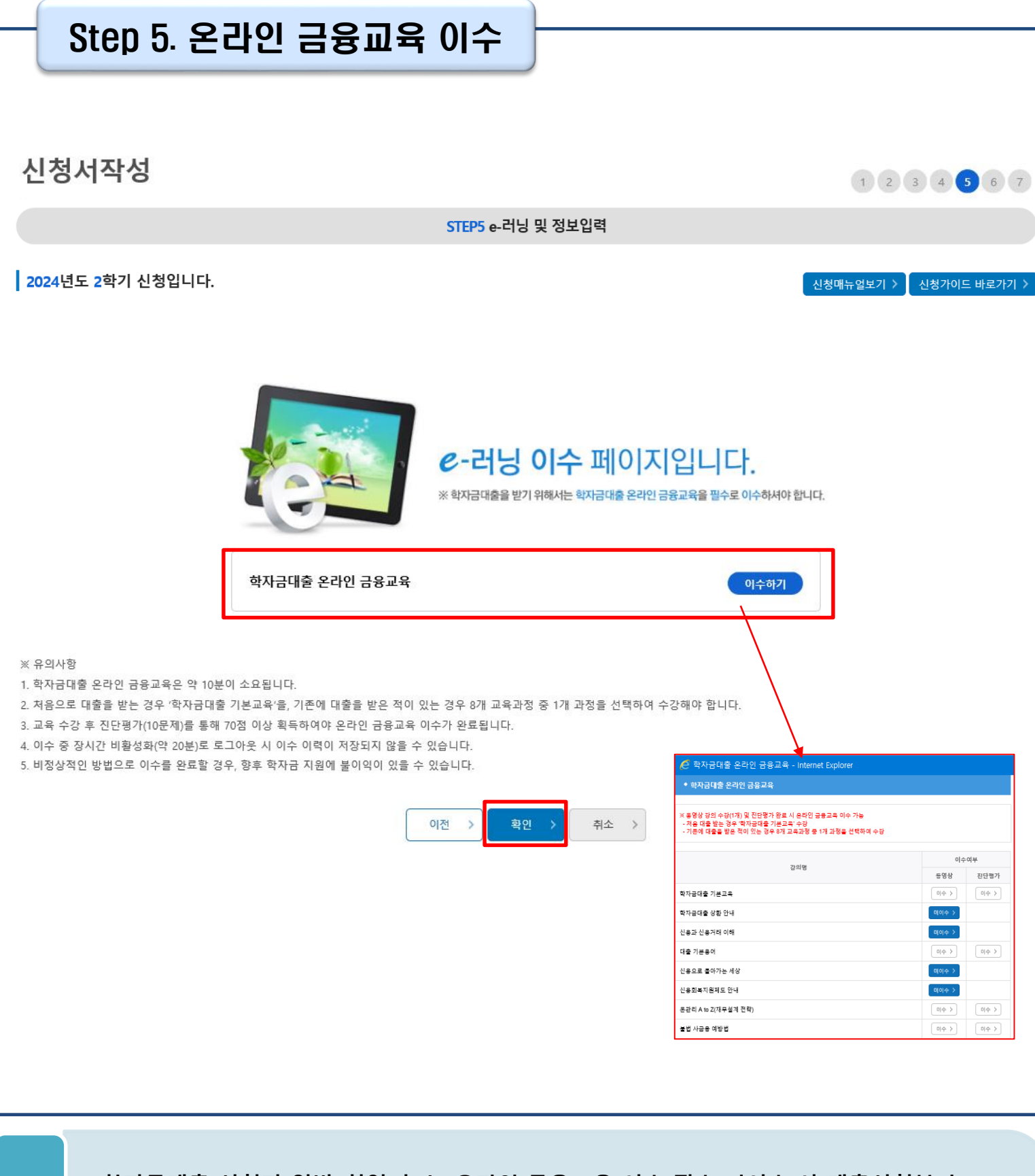

### • **학자금대출 신청자(일반/취업 후)는 온라인 금융교육 이수 필수(미이수 시 대출신청불가)**

**-** 처음 대출 받는 경우 '학자금대출 기본교육' 수강

Tip

- 기존에 대출을 받은 적이 있는 경우 8개 교육과정 중 1개 과정을 선택하여 수강
- **온라인 금융교육 동영상 강의 수강(1개) 및 진단평가 완료 시 온라인 금융교육 이수완료됨**
- **금융교육 이수 시, 학자금대출 관련 내용을 반드시 숙지**

### Step 5. 농어촌정보 입력

### Tip • **Step4 학자금유형 선택단계에서 농촌출신 학자금융자를 선택할 경우, 농어촌정보 입력 필요**

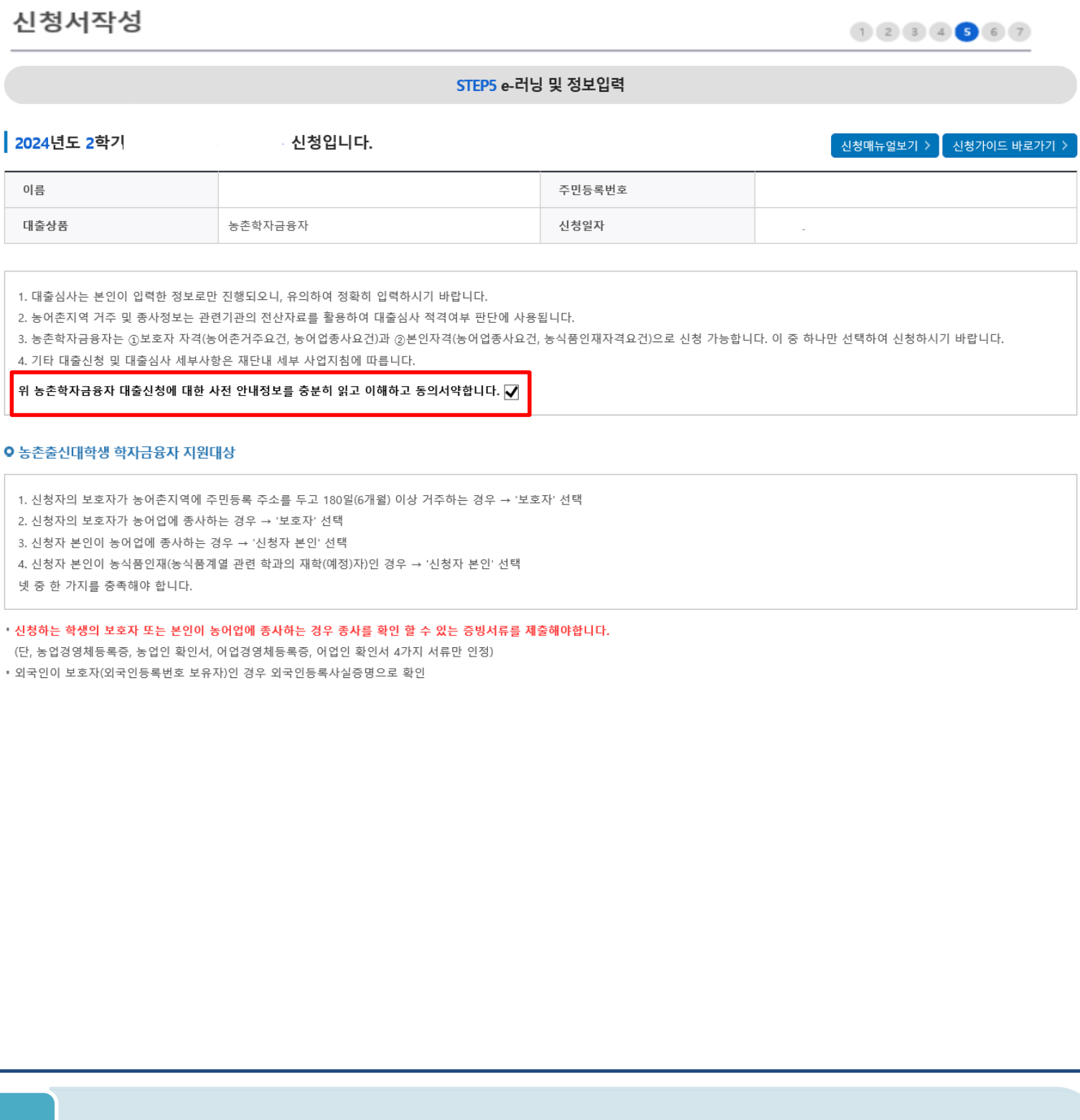

## Step 5. 농어촌정보 입력

### 신청서작성

 $(1)$  (2) (3) (4) (5) (6) (7)

### **0 농어**촌거주 및 종사정보

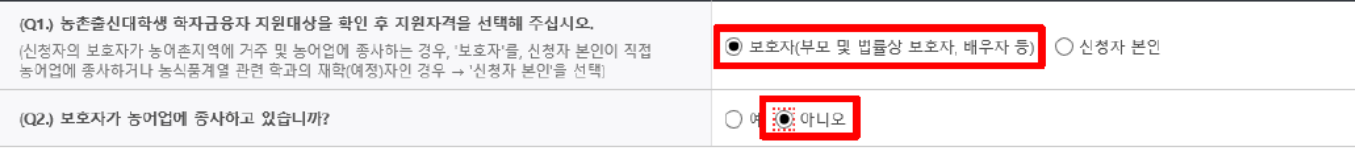

### **ㅇ 가족정보(보호자)**

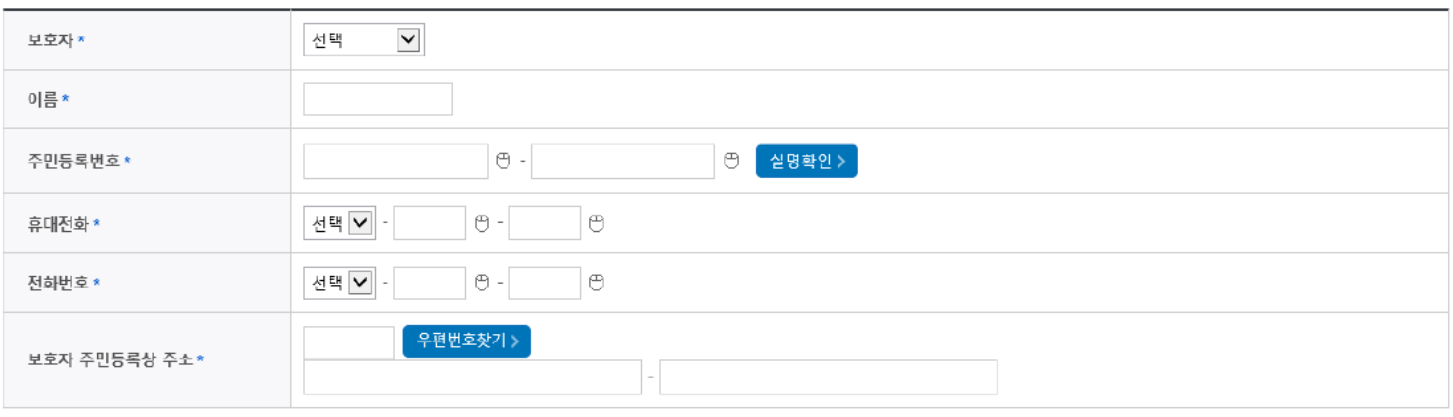

#### [보호자 정보 입력시 유의사항]

• 부모 이혼 후 관계단절, 형방불명, 사망인 경우 해당 부 또는 모는 보호자로 입력할 수 없으며, 부와 모 모두 사망이거나 행방불명(실종)인 경우에 한하여 조부 또는 조모를 보호자로 선택할 수 있습니다.

- 단, 조부 및 조모가 사망이거나 행방불명(실종)인 경우는 형제자매를 보호자로 선택할 수 있으며, 기타 그 외의 경우에 한하여 기타보호자로 선택할 수 있습니다.
- 조부, 조모가 보호자인 경우에는 부 또는 모가 모두 사망이거나 행방불명(실종)이어야 하며, 형제자매 또는 기타보호자가 보호자인 경우에는 부, 모, 조부, 조모가 모두 사망이거나 행방불명(실종)인 경우에 한하여 가능합니다.

### **0 다문화가족 확인**

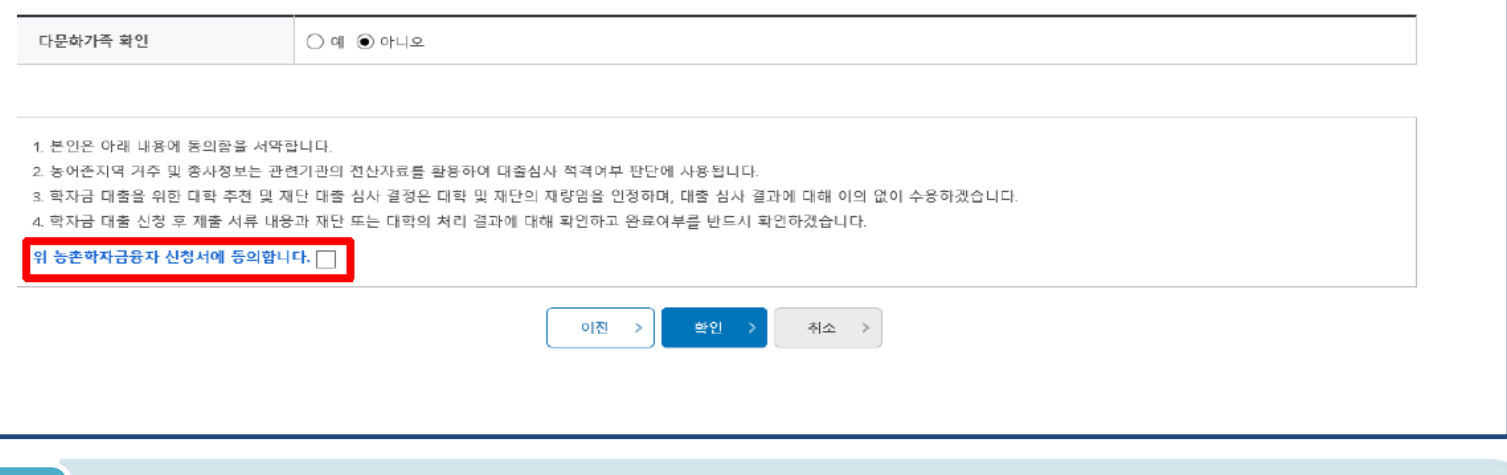

- **농어촌거주자 정보: 학생 본인이 농어업에 종사하거나 농식품인재 인정학과(농업계대학 농식품 계열학과) 재학(예정)자 본인인 경우 '신청자 본인'선택, 이외의 경우 '보호자' 선택 요망**
- **농어업 종사 시 해당자 명의의 증빙서류 제출 필요** Tip
	- **\* 농어업종사 증빙서류**
	- **- 농업: 농업경영체등록증(제출불필요, 전산연계확인) 또는 농업인확인서**
	- **- 어업: 어업경영체등록증 또는 어업인확인서**

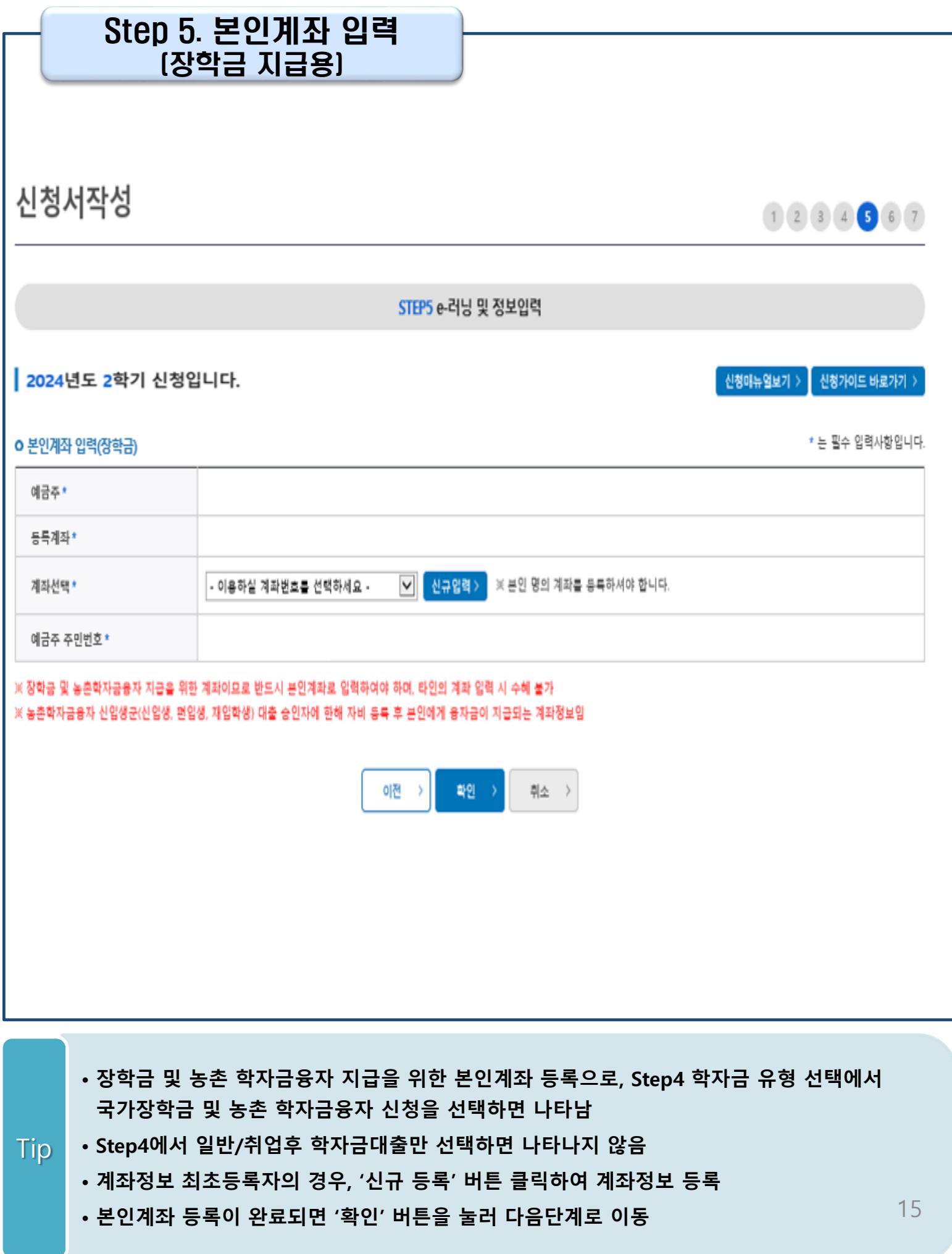

### Step 6. 신청정보 확인

신청서작성

 $1234557$ 

 $\left[\begin{array}{c|c} \sqrt{16} & \sqrt{16} & \sqrt{16} \sqrt{16} & \sqrt{16} \sqrt{16}$ 

STEP6 신청정보확인

신청입니다.

### 2024년도 2학기

※ 신청완료 전 최종 확인 단계입니다.

※ 아래 신청내용을 확인하고 하단의 '확인'버튼 클릭 후 전자서명을 통한 최종신청 바랍니다.

※ 입력하신 신청정보가 정확한지 다시한번 확인하세요.

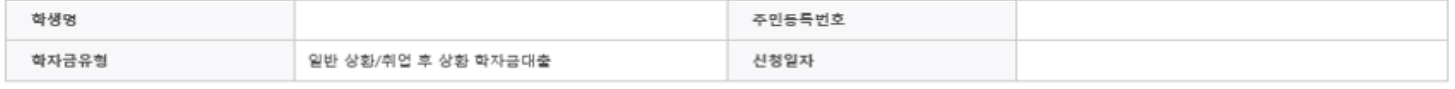

### o 개인정보

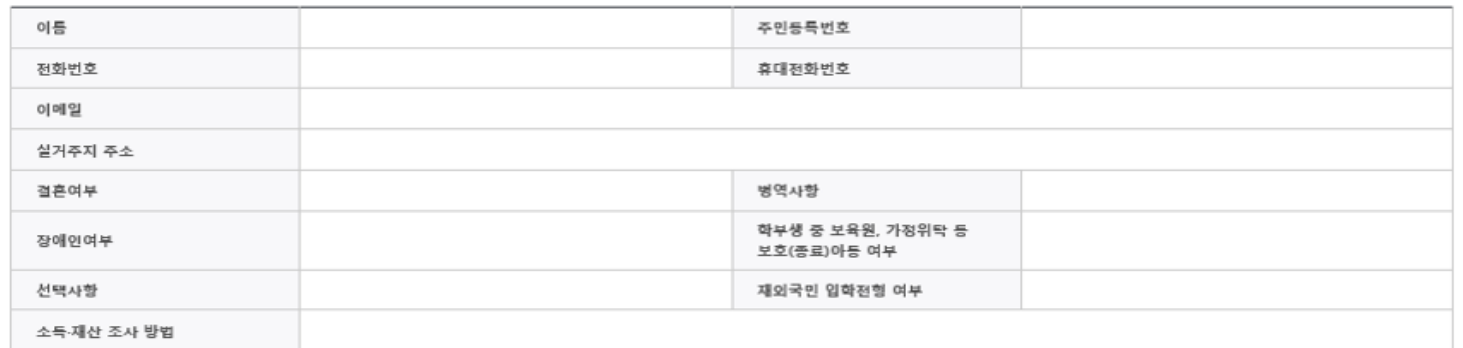

#### o 가족정보

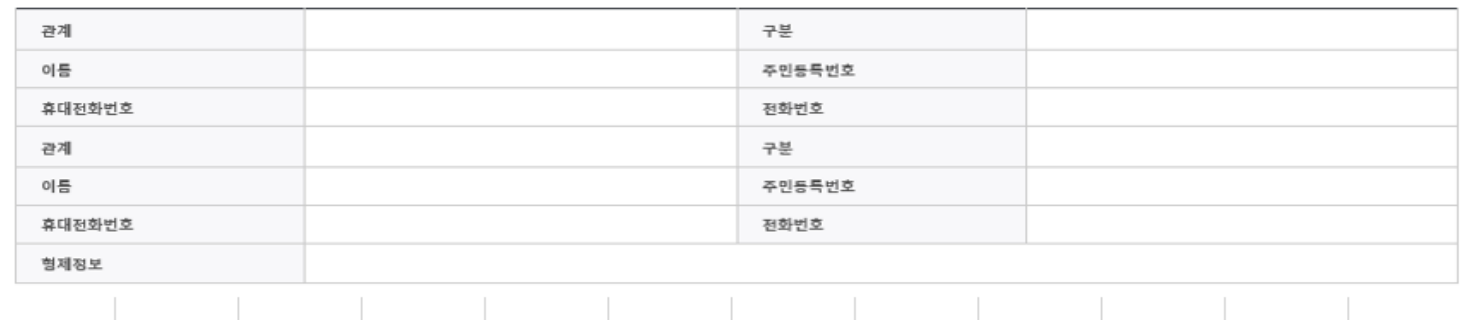

### **ㅇ 학교정보**

Tip

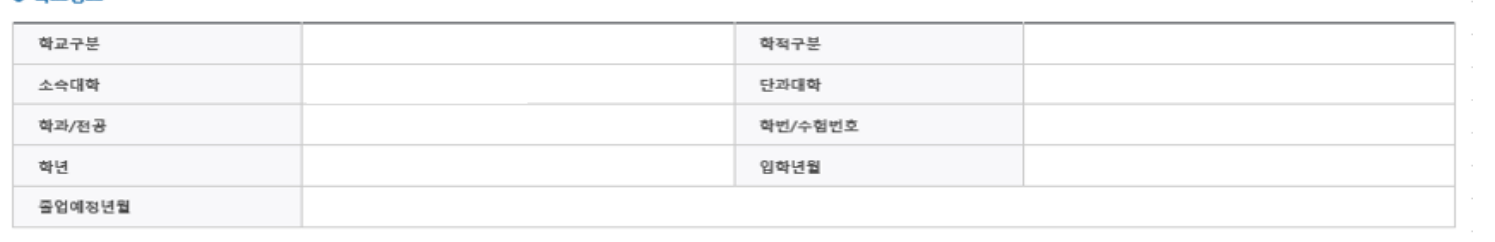

### • **Step1~5에서 입력한 신청정보를 최종 확인하는 화면, 꼼꼼히 체크**

### Step 6. 신청정보 확인(2)

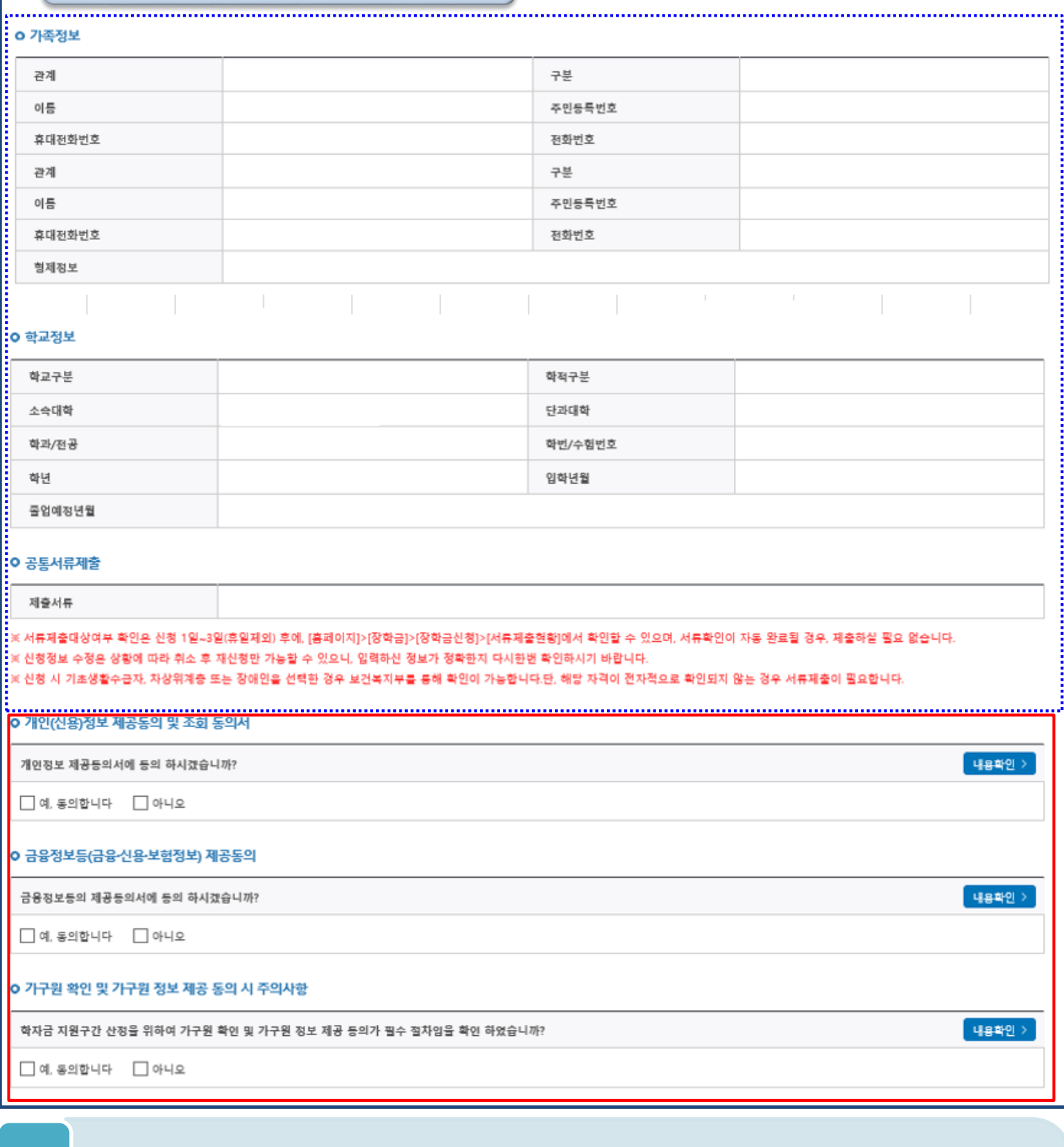

- **개인정보 및 금융정보 제공, 가구원 정보제공 동의에 대한 내용 확인 및 동의 절차 필요**
- **신청정보 확인 완료 후, 하단 '확인' 버튼을 클릭하여 전자서명 동의 후 다음 단계 이동**

• **Step1~5에서 입력한 신청정보를 최종 확인하는 화면, 꼼꼼히 체크**

Tip

17

### Step 6. 신청정보 확인(3)

#### **ㅇ 공통서류제출** 제출서류 ※서류제출대상여부 확인은 신청 1일~3일(휴일제외) 후에, [홈페이지]>[장학금]>[장학금신청]>[서류제출현황]에서 확인할 수 있으며, 서류확인이 자동 완료될 경우, 제출하실 필요 없습니다. ※ 신청정보 수정은 상황에 따라 취소 후 재신청만 가능할 수 있으니, 입력하신 정보가 정확한지 다시한번 확인하시기 바랍니다. ※ 신청 시 기초생활수급자, 차상위계층 또는 장애인을 선택한 경우 보건복지부를 통해 확인이 가능합니다.단, 해당 자격이 전자적으로 확인되지 않는 경우 서류제출이 필요합니다. o 개인(신용)정보 제공동의 및 조회 동의서 내용확인 > 개인정보 제공등의서에 등의 하시겠습니까?  $\Box$  예, 동의합니다  $\Box$  아니오 O 금융정보등(금융·신용·보험정보) 제공동의 웹 페이지 메시지  $\times$ 내용확인 > 금융정보등의 제공등의서에 등의 하시겠습니까? 입력하신 정보로 학자금 신청을 완료하시겠습니까?  $\Box$  예, 동의합니다  $\Box$  아니오 ※ 조사기준일(학자금 신청일 등) 이후 가구원, 소득, 재산, 부채<br>의 변동에 대해서는 소득인정액 반영과 최신화 신청이 불가합니 G O 가구원 확인 및 가구원 정보 제공 동의 시 주의시 ..<br>※ 상세 조사 기준 및 소득재산 종류별 조사기준일: 고객센터 ><br>자료실 >「학자금 지원구간 산정지침」참조 내용확인 > 학자금 지원구간 산정을 위하여 가구원 확인 및 가구원 환인 취소  $\Box$  예, 동의합니다  $\Box$  아니오 한국장학재단은 학생이 꿈을 실현할 수 있도록 국가 예산으로 다양한 지원제도를 운영하고 있습니다. 주요 사업은 한국장학재단 누리집 각 메뉴에서 환인할 수 있습니다. 학자금대출 인재육성 .<br>취업 후 상환 학자금대출 사회리더대학생 멘토링 .<br>취업연계장학금 대학생 연합기숙사  $\odot$ ⇧  $\mathbb{Z}$ **CO**  $\bullet$ Ŧ Ш 우수장학금 푸른등대 기부장학금 일반 상환 학자금대출 대학생지식 멘토링 창업지원형 기숙사 ☎ 且  $\frac{1}{\sqrt{2}}$ ⇧  $\frac{\frac{1}{2}}{\frac{1}{2}}$ ്ഠ 李清司 계열별 우수학생 기부금 재원 중 고교 □ 내용 확인 이전  $\overline{\phantom{a}}$ 확인 취소 >

• **Step1~5에서 입력한 신청정보를 최종 확인하는 화면, 꼼꼼히 체크**

• **신청정보 확인 및 한국장학재단 운영제도 안내 내용 확인** Tip

• **하단 '확인' 버튼을 클릭하여 전자서명 동의 후 다음 단계 이동**

## Step 7. 신청 완료

신청서작성

1 2 3 4 5 6 7

│ 신청매뉴얼보기 > │ 신청가이드 바로가기 )

STEP7 신청완료

| 2024년도 2학기 신청입니다.

### 신청서 작성이 정상적으로 완료 되었습니다.

신청서 작성이 완료되어도 가구원 정보제공 동의가 완료되지 않으면 소득·재산 조사가 이루어지지 않아 학자금지원에 불이익이 발생할 수 있으니 아래의 <mark>'가구원 정보제공 동의 현황'</mark>을 필히 확인하여 주시기 바랍니다.

"미동의 가구원에게 동의를 독려하는 문자메시지를 아래의 '가구원동의 독려 문자 발송'을 통해 직접 발송하실 수 있으니, 동의미완료 가구원에게 독려 메시지를 발송하여 주시기 바랍니다."

> 신청현황 바로가기 정보제공동의현황 바로가기  $\,$

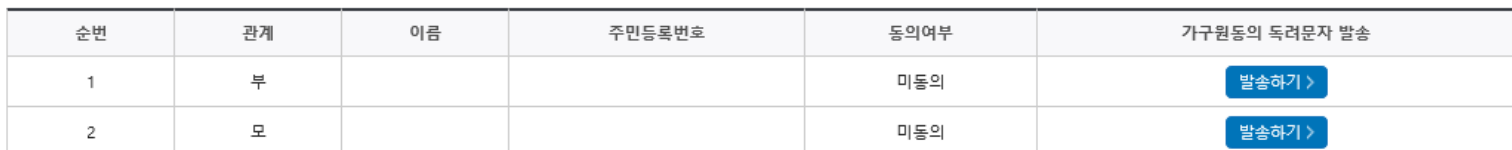

● 가족관계 확인 및 가구원 정보제공 동의 지연 등의 사유로 최신화 신청 마감일에 임박하여 학자금 지원구간이 통지된 경우, 학자금 지원구간 산정결과에 대한 정정기회(최신화 신청기한(10영업일 이내) 및 증빙서류 제출기한(5영업일 이내)}를 제공받지 못할 수 있음

※ 최신화 신청 마감일 이후에는 최신화 신청 접수가 불가합니다.

Tip

● 잠시 후에 [장학금> 장학금신청> 신청현황]에서 신청결과를 확인하실 수 있습니다.

시스템 사용자가 많을 경우 [장학금> 장학금신청> 신청현황]에 신청내용이 출력될 때까지 5 ~ 10분 정도 소요될 수 있습니다.

● 서류제출대상자 여부는 '신청 1일~3일(휴일 제외) 후에 확인'하실 수 있습니다. (확인방법: 로그인 > 장학금> 장학금신청 > 서류제출현황)

● 학자금 상품 신청 후 변경된 회원정보를 미 수정 시, 문자안내 불가 등의 불이익이 있을 수 있으니 수시로 회원정보 갱신 및 학자금 신청·심사(중복지원 포함) 등 진행현황을 확인하여 주시기 바랍니다.

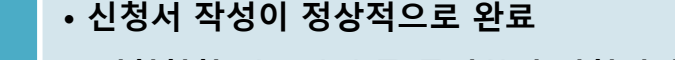

• '신청현황 바로가기'를 클릭하여 신청결과 확인 가능 (시스템 사용자 많을 시 신청내용 출력에 5~10분 정도 소요될 수 있음)

• '정보제공동의현황'을 클릭하여 가구원 정보제공 동의 메뉴로 이동하여 동의 진행 필요 19

# Ⅳ. 학자금대출 신청확인

### 신청 확인

### 학자금대출 실행(신청현황)

### ■ 학자금대출 신청현황

님, 총 2건의 학자금대출 신청정보가 있습니다

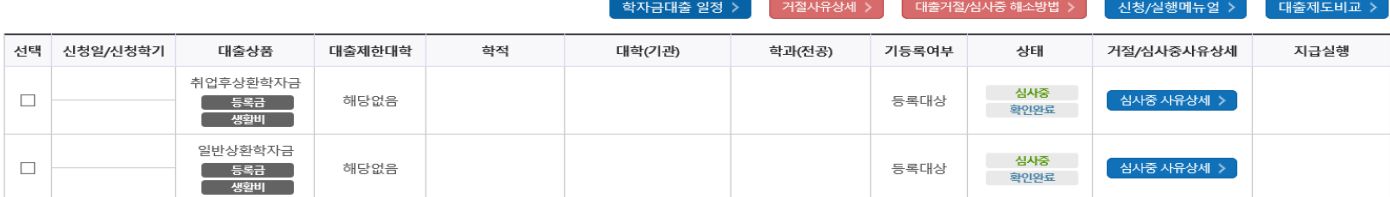

※취업 후 상환 학자금대출은 학자금지원구간이 9구간 이하\*로 산정된 학부생과 학자금지원구간이 4구간 이하로 산정된 대학원생에 한하여 대출실행이 가능합니다.

\* 등록금대출 기준이며, 생활비대출은 8구간 이하인 자 혹은 9구간 대상자 중 긴급생계곤란자에 한정하여 지원 가능

※ 학자금대출 실행 시 유의사항

1) 공통

- 학자금대출 실행 가능 시간은 오전 9시 ~ 오후 5시(토요일, 공휴일 제외)입니다.

- 대출 신청 시 소속대학(기관), 학과, 학번, 학년, 학적 등 정보를 오입력한 경우 대출 실행이 불가하오니 정확한 정보인지 확인 후 실행하시기 바랍니다.

- 미성년자 및 '19학년도 이후 입학(신입, 편입, 재입학)한 성년 학부생의 대출정보는 부모에게 통지될 수 있습니다. - 학자금대출을 신청하고 승인되면, [등록금실형], [생활비실형] 버튼을 각각 클릭하시어 대출 약정을 체결하셔야 대출금 지급이 완료됩니다. ㈜업 후 상환 전환대출의 경우 승인 이후 [전환대출실형] 버튼 클릭]

- 학자금대출 승인 이후 실행버튼이 비활성화된 경우 상담센터(1599-2000)로 연락바랍니다.

- 21-2학기부터 학자금대출 관련 안내 메시지가 '카카오알림톡'으로 발송되는 점 참고해주시기 바랍니다. (단, 발송 실패 시 문자 발송되며 확인되지 않는 경우 상담센터 (1599-2000) 연락 요망)

- 2개 이상의 복수학적자의 경우, 1개 학적에 대하여만 학자금대출이 가능합니다.(예시: IQ.대출 실행 후 학점은행제 대출 불가)

2) 등록금대출

- 학자금대출 승인 후 대학(기관)에서 지정한 등록금 수납기간에만 대학(기관) 등록금 수납을 위한 등록금대출 실행이 가능합니다.

등록금 수납일정이 임박하였으나 [심사중]으로 심사결과가 확인되시는 경우, 상담센터(☎ 1599-2000)으로 연락 바랍니다.

- \* 일반 상환 학자금 사전승인 요건: 1) 대출 신청 및 서류제출 완료, 2) 수납일정 임박한 경우, 3) 학사정보 및 수납원장 확인, 4) 성적, 이수학점 등 그 외 심사요건 모두 충족
- 한국장학재단의 등록금대출을 받아 납부하는 교육비는 등록금을 납입하는 연도에 교육비 세액 공제를 받을 수 없습니다. 학생이 등록금대출금을 상환하는 연도에 원리금 상환액에 대하여 교육비 세액 공제를 받을 수

있습니다.

3) 생활비대출

- 신입생군(신입생, 편입생, 재입학생)은 대학 등록을 완료(기등록/기납부)하였거나, 해당 학기 등록금대출을 실행한 경우만 생활비대출 실행이 가능합니다.

- 해당 학기 학사정보 및 학자금 지원구간이 확인된 재학생에 한하여 대학(원) 등록 전 생활비 우선대출이 가능합니다.(단, 우선대출 금액한도 50만원, 횟수한도 1회(전화대출 이용횟수 제외))

(1) 학자금 지원구간 미산정자인 경우, 일반 상환 학자금 사전승인 필요(사전승인 요건 모두 충족 필요)

※ 학자금 지원구간 산정 미신청한 대학원생의 경우, 학사정보만 있어도 생활비 우선대출 가능(그 외 요건 충족)

(2) 재학생 생활비 우선대출 실행 후 미등록 시 생활비 즉시 상환의무 및 향후 대출 제한의 불이익이 발생할 수 있습니다.

- 생활비대출 우선실행 후 대학 등록을 완료(기등록/2회차 이상 기납부)하거나 등록금대출을 실행할 경우, 금액한도 학기당 200만원(우선대출 이용한도 포함), 횟수제한 없이 생활비대출 실행이 가능합니다.

- 생활비대출 실행 후 대학 등록을 완료(기등록/ 모든 회차 기납부)하지 않거나 해당 학기 등록금대출을 실행하지 않을 경우, 생활비대출에 대한 즉시 상환 의무가 발생하여 다음 학기부터 학자금대출 실행이 제한됩니다.

- 생활비대출 시 학기당 한도 전액이 아닌 일부금액을 실행한 경우, 대출원리금을 미리 상환하면 생활비대출 잔여한도 내 추가대출 이용이 불가합니다.

※ 선납 취소 관련 문의: 한국장학재단 대출상환상담센터 ☎1599-2230)

4) 취업후 상환 전환대출

- 일반 상환 학자금대출을 실행한 학부생 및 대학원생이 취업 후 상환 학자금대출 자격요건을 충족하는 경우, 해당 학기 전환대출 기간 내 취업 후 상환 학자금대출로 전환이 가능합니다.

- 생활비대출만 보유한 경우 재단 등록금대출 실행기간 종료 후 전환대출 신청 및 실행이 가능합니다.

- 전환대출 실행 후 등록금대출 실행이 불가하므로 등록금대출이 필요한 경우 실행 후 전환하시기 바랍니다.

- 전환대출 실행시점까지의 일반상환 학자금대출 이자 발생분에 대하여 재단에 등록한 학생 명의 입출금 계좌에서 출금되므로 전환대출 실행 전 입출금계좌에 잔고를 유지하여 주시기 바랍니다.

- 신(편)입생 등록금 추가대출 이용(예정)자의 경우, 취업 후 상환 전환대출 실행 시 타대학으로 등록금 추가대출이 불가할 수 있습니다.

5) 농촌학자금융자 전환대출

- 일반/취업후 상환 학자금대출을 실행한 학부생은 농촌학자금융자 자격요건을 충족하는 경우에 해당학기 농촌학자금융자로 전환 실행 가능합니다.

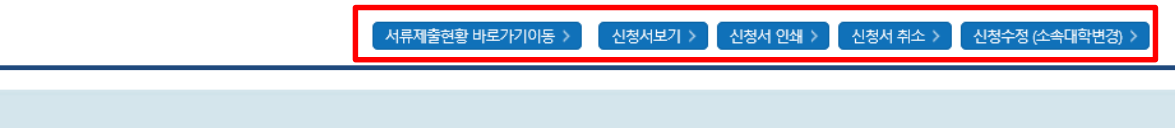

• 신청결과는 학자금대출>학자금대출 실행(신청현황) 메뉴에서도 확인(본심사기간) 가능 ※ '사전'신청기간에는 학자금대출>학자금대출 신청>사전신청현황 메뉴에서 확인

#### • 학자금유형을 선택하여 신청서 인쇄, 신청서 취소, 신청 수정이 가능 **Tip** 단, 학자금대출 실행이후 신청취소 및 수정 불가

20 • 체크박스 클릭 후 '서류제출 현황 바로가기' 버튼을 클릭하여 서류제출 화면으로 이동

# Ⅴ. 학자금대출 서류제출

### 서류 제출[1]

### 서류제출현황

### | 2024 년 2 학기 서류제출 현황

※ 하기 안내된 서류 외에 추가 제출 서류가 있을 수 있습니다. 제출서류 별 유의사항은 하단의 '제출서류 세부안내'를 참고하시기 바랍니다

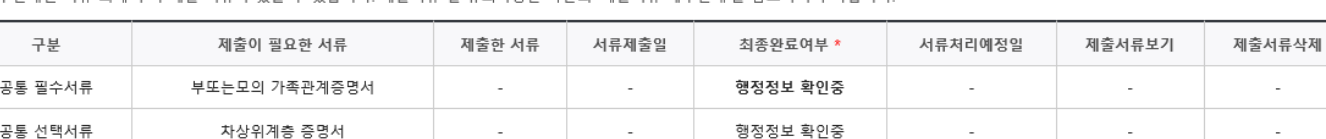

서류제출하기 >

※ 심사에 활용된 서류는 삭제가 불가능합니다.

#### ※ 필수서류 및 선택서류 제출 대상자 여부는 '신청 2일~4일 영업일 후 확인'하실 수 있으며, 최종완료 여부에 '필수서류완료', '선택서류완료'는 '서류확인이 완료된 경우' 또는 '복지자격 확인으로 소득인정액 산정을 위한 서류제출이 필요 없는 경우' 입니다.

• '제출대상' 또는 제출한 서류가 '부적격'일 경우, 제출해야 할 서류를 정확히 제출해주시기 바랍니다.

• 서류제출 안내메시지는 다음과 같은 절차로 발송됩니다. 안내메시지 수신 시 제출필요서류를 확인 후 기간 내 제출하시기 바랍니다.

• 학자금대출 신청 시 학자금 지원구간 산정여부 '예'로 선택한 대학원생의 경우 신청정보에 따라 서류제출이 필요할 수 있으며, 학자금 지원구간 산정여부 '아니오'로 선택한 대학원생에 한하여 제출서류가 없습니다

• 자립준비청년 및 보호아동 신청여부 '예'로 선택한 만35세 이하 학부생의 경우, 아래의 해당 조건에 따른 서류제출이 완료되어야 대출 심사가 진행될 수 있습니다.(자세한 안내는 1599-2000번에서 안내 가능)

1 자립준비청년(보호종료아동) : 보호종료확인서

2 보호아동(아동복지시설): 입소사실확인서, 아동복지시설 신고증

3 보호아동(가정위탁): 가정위탁보호확인서

\* 오신청자의 경우, 하단 '가족정보수정' 메뉴를 통해 자립준비청년 및 보호아동 신청여부 변경 가능

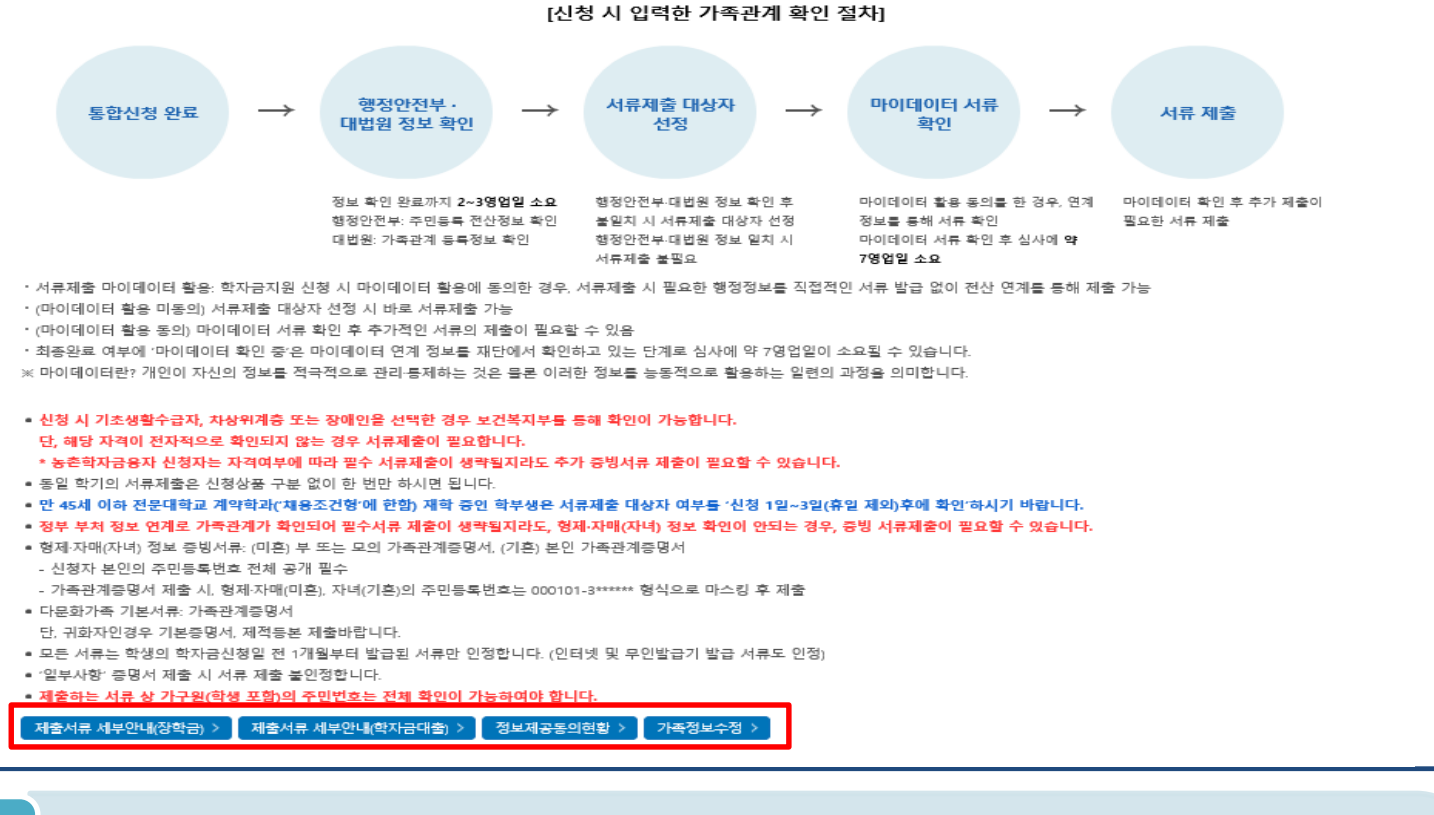

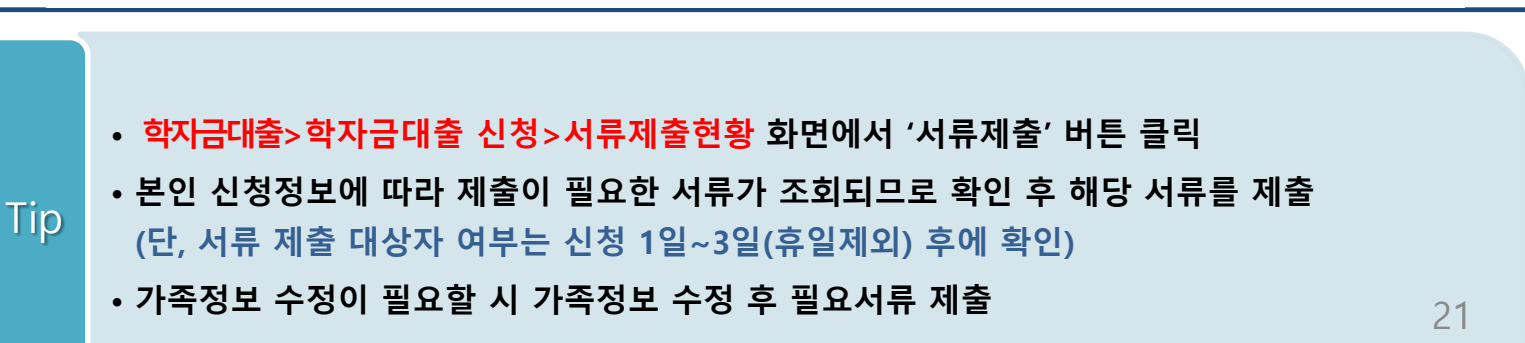

# Ⅴ. 학자금대출 서류제출

### 서류 제출(2)

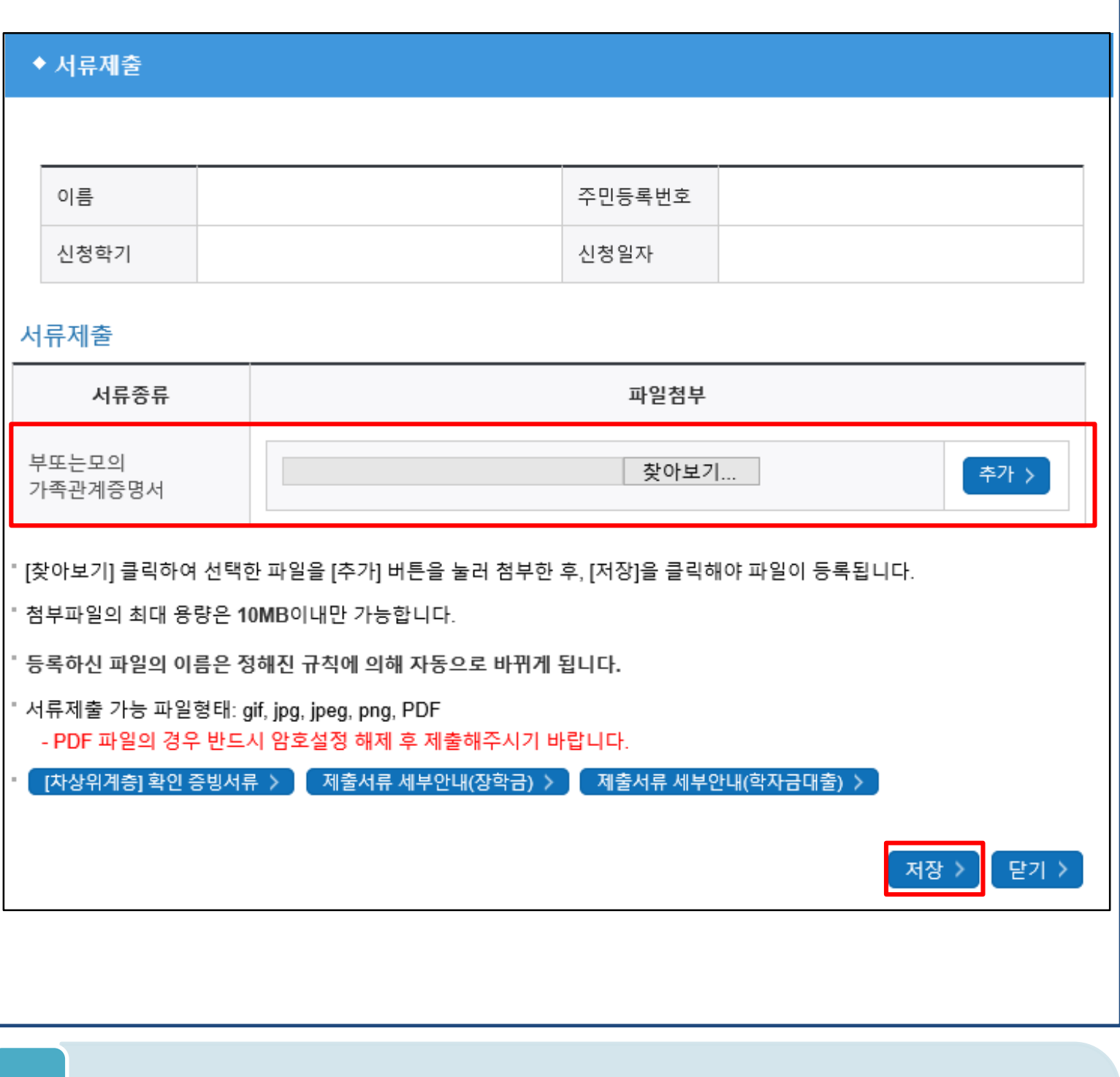

### • **서류제출 중 파일 업로드 방법 안내**

Tip

**1. 학자금대출>학자금대출 신청>서류제출현황>서류제출 버튼 클릭 2. 서류제출 화면에 신청정보에 따라 제출이 필요한 서류종류가 조회됨을 확인 3. 해당서류를 찾아서 선택한 뒤 '저장' 버튼을 클릭**

- **홈페이지>학자금대출>학자금 지원구간>(가구원용) 가구원 정보제공 동의현황 및 동의하기 에서 가구원(부모, 배우자)의 전자서명수단으로 동의** 23
- **동의대상: (미혼) 부모 (기혼) 배우자** Tip
- **(학자금 지원구간 산정 여부 '아니오' 선택한 대학원생은 제외)**
- **학자금대출 신청 완료 후 학자금 지원구간 산정을 위해 가구원 정보제공 동의 진행 필요**

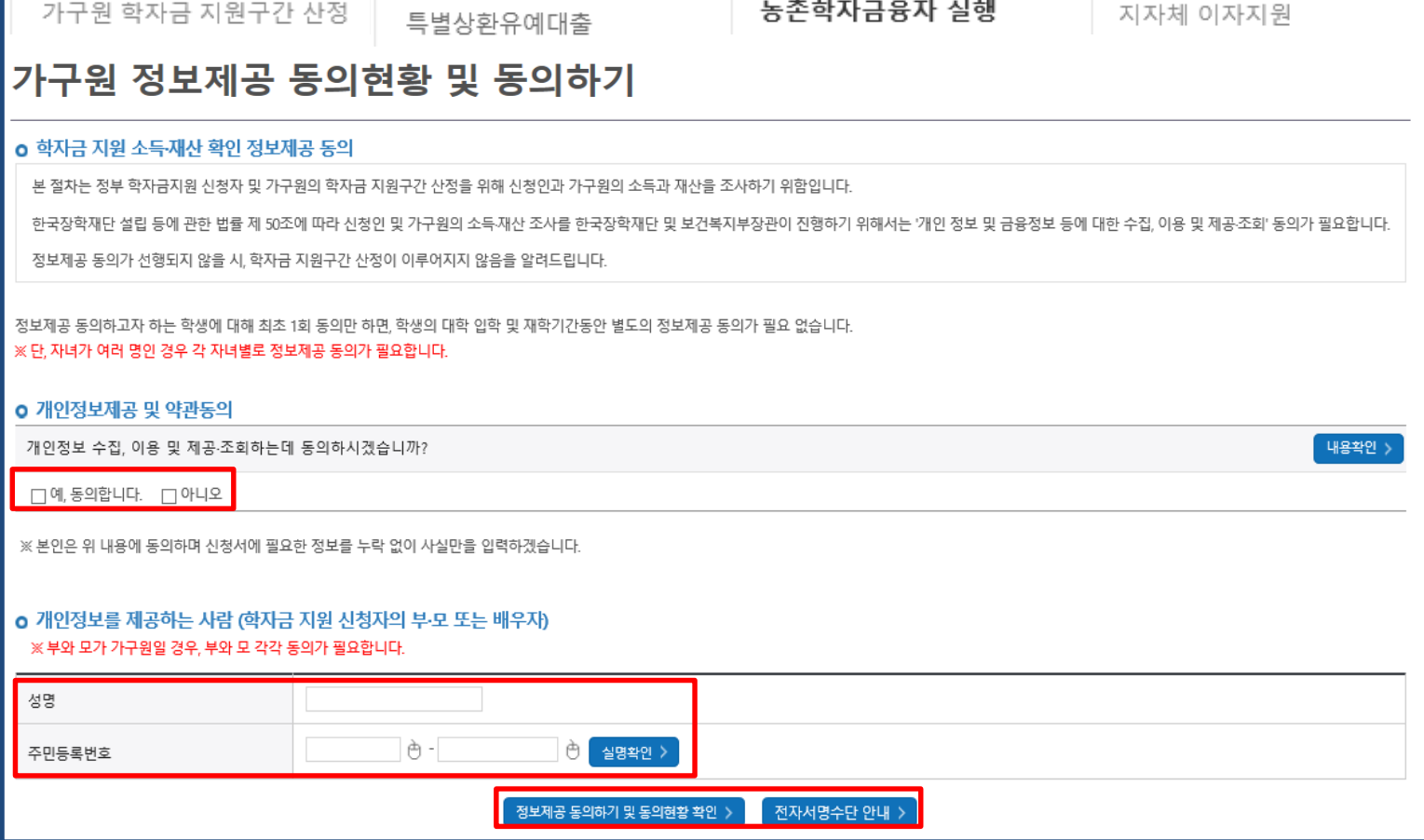

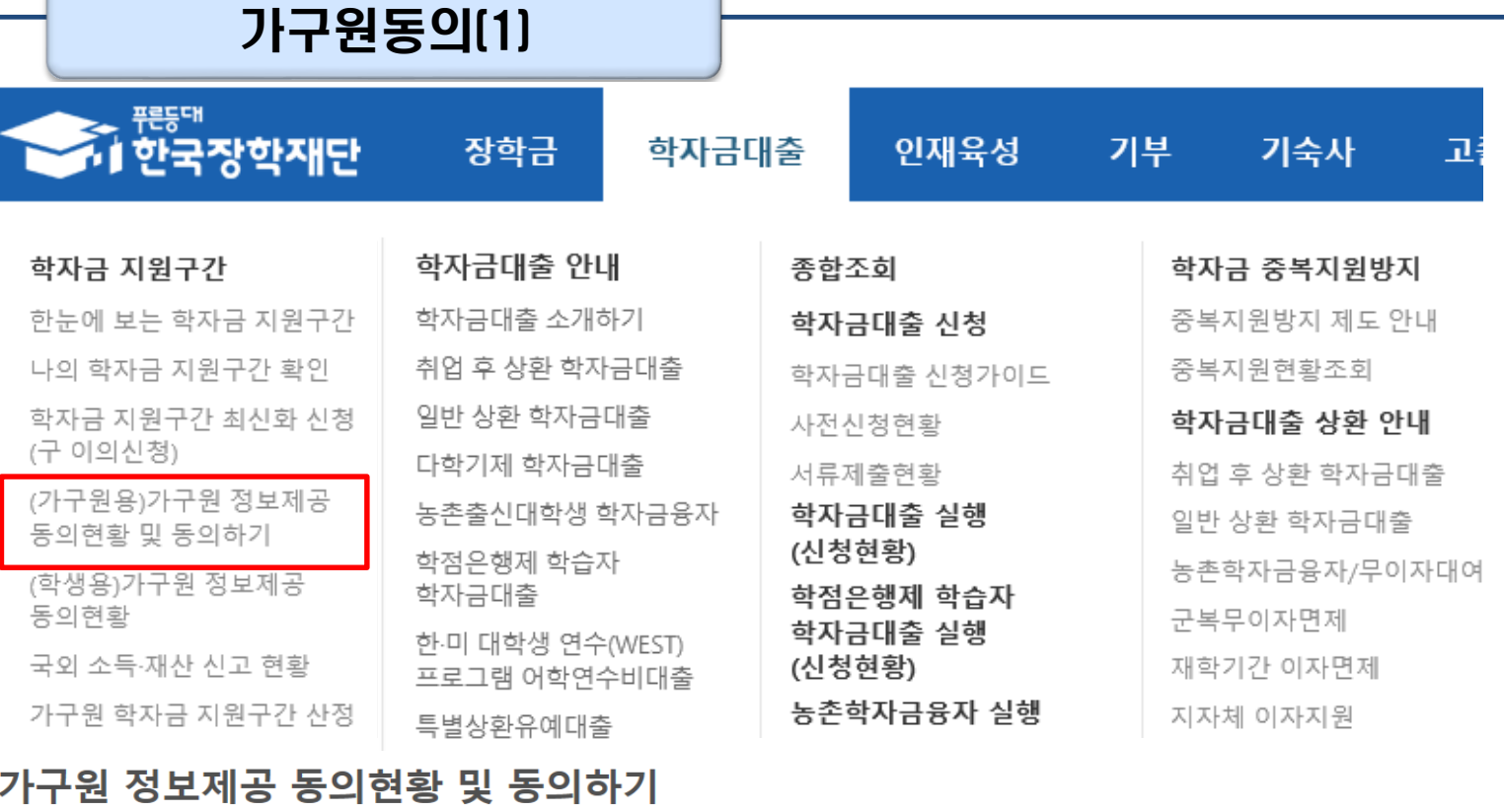

# Ⅴ. 학자금 지원구간 산정을 위한 가구원 정보 제공 동의

# Ⅴ. 학자금 지원구간 산정을 위한 가구원 정보 제공 동의

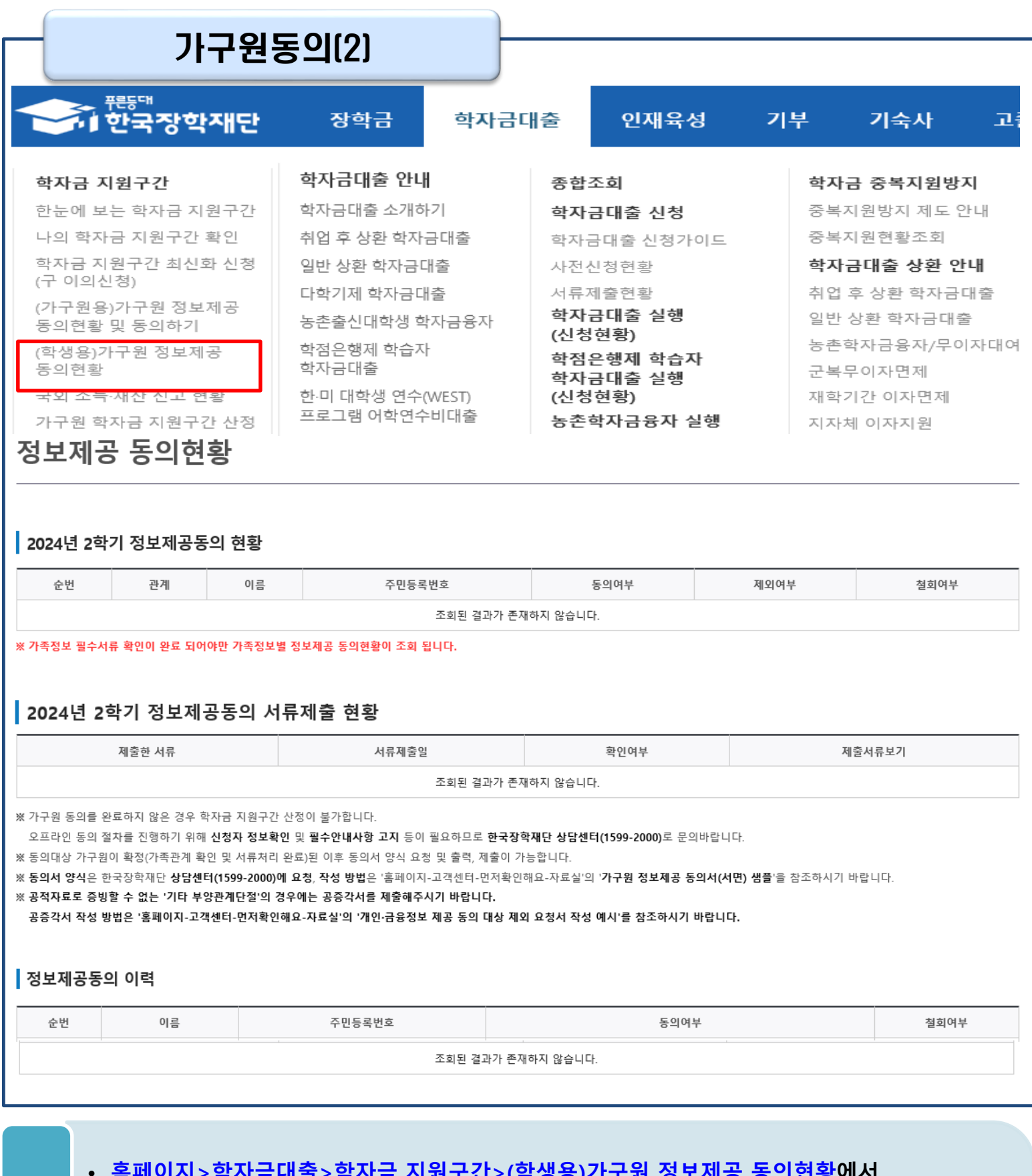

- **홈페이지>학자금대출>학자금 지원구간>(학생용)가구원 정보제공 동의현황에서 가구원 정보제공 동의 현황 조회**
- **학자금대출 가구원 정보제공 동의 후 제공 동의현황 조회 가능** Tip
	- **동의대상 (미혼) 부모 (기혼) 배우자**

WARNER EST EN ESTANT 함께 장사 국민이 나가

# **취업후상환 전환대출 신청 매뉴얼**

**시스템 개선 등으로 인하여 일부 내용이 변경될 수 있음**

# Ⅰ. 전환대출 신청준비

### 서비스이용자 등록 및 로그인

#### THI ESTAN DYTERY TON TON FOR YOU

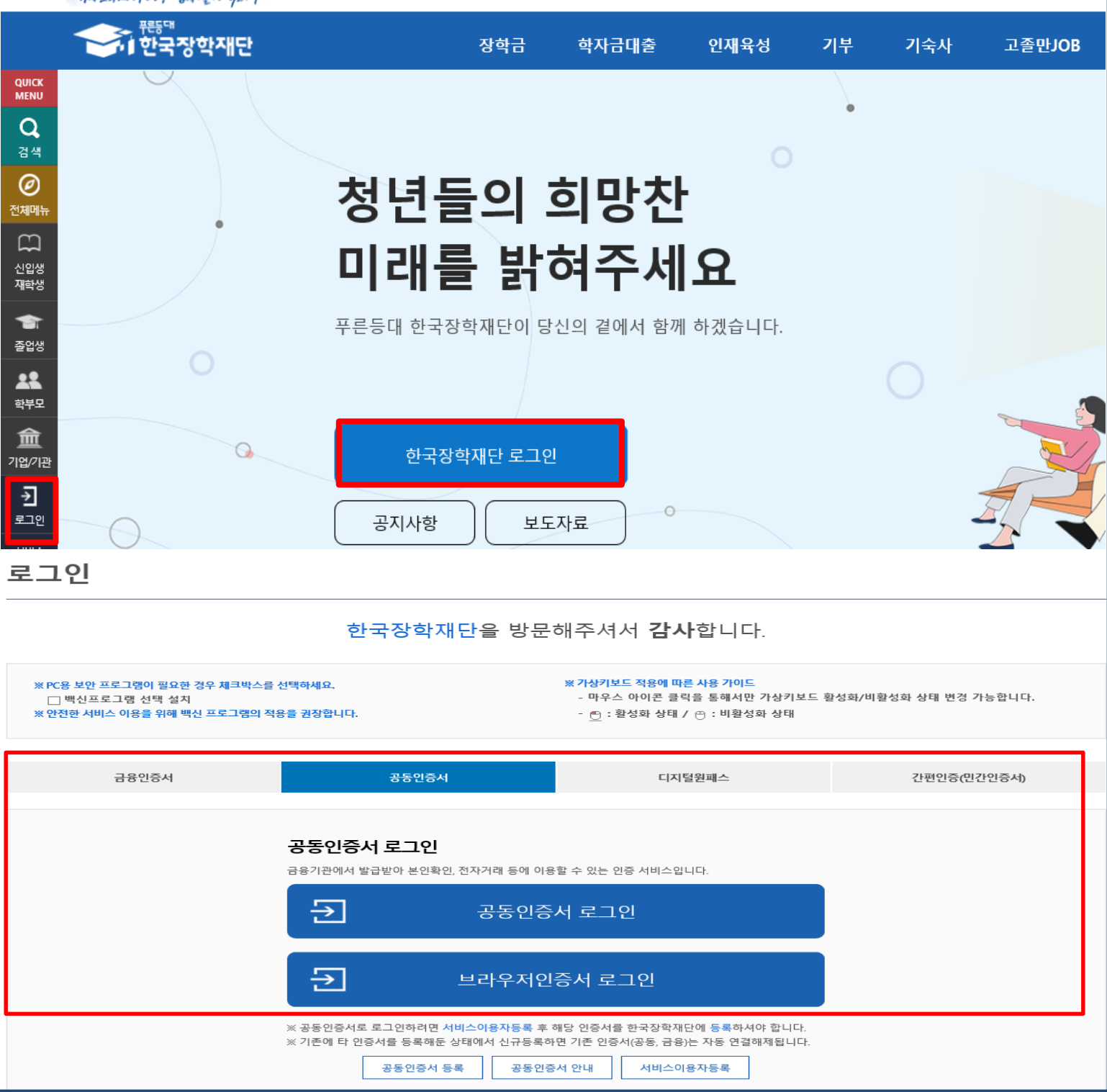

- **한국장학재단 홈페이지 접속 : http://www.kosaf.go.kr**
- **홈페이지 접속 후 로그인** Tip
	- **학자금대출 신청에 앞서 본인명의 전자서명수단 준비 필수**

# Ⅱ. 전환대출 신청

### 신청 시작

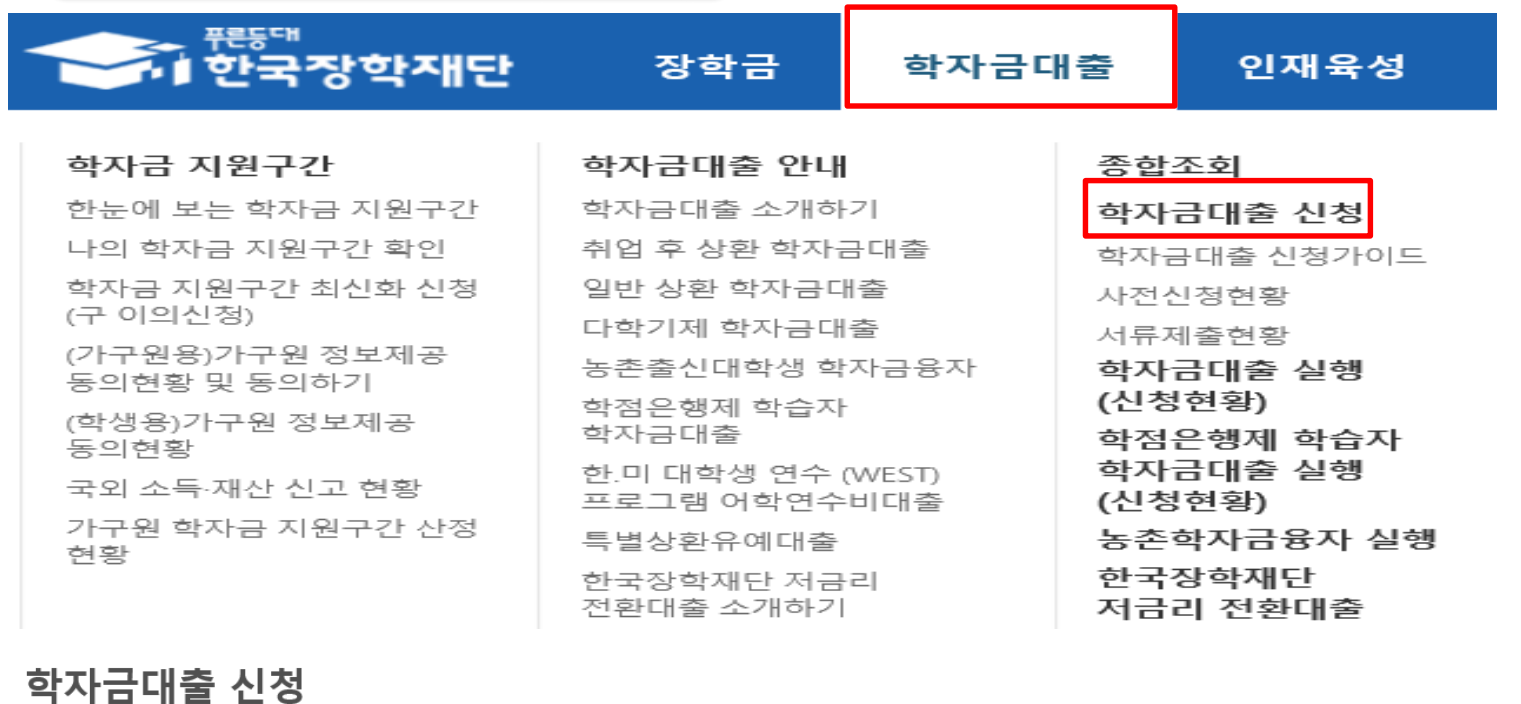

### 학자금대출 신청

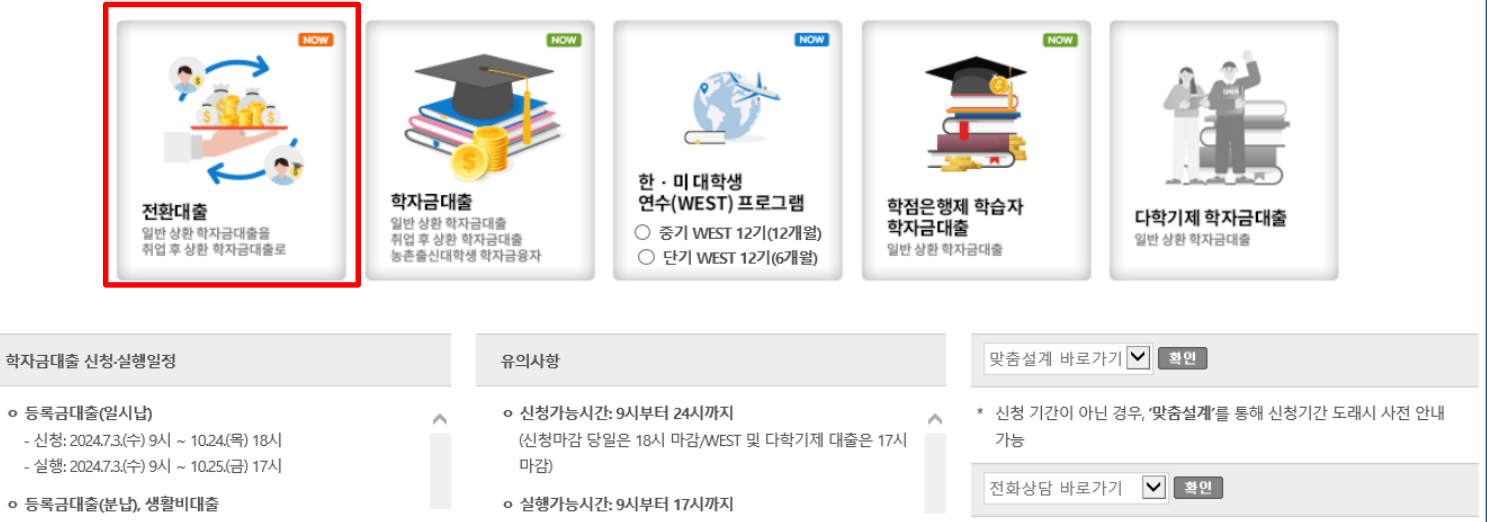

- 신청: 2024.7.3.(수) 9시 ~ 11.14.(목) 18시 - 실행: 2024.7.3.(수) 9시 ~ 11.15.(금) 17시
- 
- ㅇ 취업 후 상환 전환대출
- 신청: 2024.7.3.(수) 9시 ~ 11.18.(윌) 18시
- (대학 및 은행별 수납 마감기한 이내 대출 실행 필수) ※ 주말 및 공휴일은 은행, 대학 등으로부터 대출심사에
- 필요한 정보 수신을 위해 대출 실행 불가
- 취업후 상환 학자금대출을 이용하고자 하는 경우는 학자금 →

- 
- 
- 

• 홈페이지 상단의 '학자금대출>학자금대출 신청'을 클릭하여 신청 화면으로 이동

27

\* 학자금대출 상담은 전화상담, 방문상담, 온라인상담이 가능함

※ 방문상담의 경우, 지역센터 운영시간 내에서만 상담이 가능함

- 전환대출 아이콘 클릭
- **Tip**

### Step 1. 전환대출 안내 및 신청

### 전환대출 신청서작성

 $1 (2 (3) (4) (5)$ 

#### ┃ 전환대출 신청서 작성 페이지입니다.

STEP1 전환대출 안내 및 신청

#### ■ 전환대출 안내

전화대축 대상

#### **ㅇ 전환대출 대상**

(가) 학자금대출 신청지연 등의 사유로 학자금 지원구간을 알 수 없어 일반 상환 학자금대출을 받은 대학 학부생 및 대학원생으로 취업후 상환 학자금대출 기준과 전환대출 자격요건을 충족하는 자 (희망자에 한함)

(나) 전환대출 자격요건

① 일반 상환 학자금대출 잔액

- 등록금과 생활비 동시 대출자: 각 대출 잔액 보유
- ※ 단, 학부생 지원구간 9구간이나 긴급생계곤란자가 아닌 경우, 등록금대출만 전환대출 실행 가능
- 등록금만 전환대출자: 등록금대출 잔액 보유
- 생활비만 전환대출자: 생활비대출 잔액 보유

※ 단, 생활비대출만 보유 시 전환 후 등록금대출 실행이 불가하므로, 등록금대출 실행 후 생활비대출과 동시 전환하거나, 등록금대출 기간 종료 후 전환대출 신청 및 실행 가능 ② 기신청한 일반 상환 학자금대출신청일 기준 (연, 월, 일까지 계산) 만 35세 이하인 학부생 또는 만 40세 이하 대학원생

전환대출 조건

#### O 전환대출 조건

실행된 일반 상환 학자금대출을 취업후 상환 학자금대출로 전환

(가) 전환대상 대출금액

- ① 실행된 일반 상환 학자금대출 기존 대출금의 **잔액범위 내** 등록금: 일반 상환 학자금대출 등록금 잔액 전액
- 

- 생활비: 일반 상환 학자금대출 생활비 잔액 전액<br>※ 생활비대출 지원 조건은 취업후 상환 학자금대출과 동일하게 적용

(나) 기존 일반 상환 학자금대출 등록금 또는 생활비에 대한 발생 이자 및 연체이자는 차주가 부담

(다) 전환대출 실행일을 기준으로 기존 일반 상환 학자금대출 원리금 상환기간이 도래한 경우 상환해야할 원리금 차주가 부담

#### 신청 및 심사

**ㅇ** 전환대출 신청 및 심사

#### (가) 신청절차

① 홈페이지 또는 모바일앱에 로그인 후 취업 후 상환 전환대출 신청 화면으로 이동

※ 생활비대출 지원 조건은 취업후 상환 학자금대출과 동일하게 적용

(나) 제출서류: 없음

(다) 대학 정보(성적 등) 활용 기준

전환 대상인 일반 상환 학자금대출 심사 시 대학정보(성적, 이수학점 등)을 활용

#### **ㅇ** 전환대축식행

(가) 대출금 지급 ① 대출금 지급

- 전환대출에 의한 등록금과 생활비 대출금은 동일학기에 실행한 일반 상환 학자금대출 등록금과 생활비 대출계좌의 잔액을 중도상환 함

☞ 등록금 및 생활비 대출금의 상환위임 사항을 동의서에 기재

- 개인에게 지급되는 대출금액 없음 : 전환대출 승인 후 중도상환 등으로 인해 전환대출실행 당시 전환대출 승인 금액보다 등록금 및 생활비 잔액이 적을 경우 대출실행 금액은 등록금 및 생활비 잔액 범위로 제한하여 개인에게 지급되는
- 대충금액은 없음
- ※ 생활비대출 지원 조건은 취업후 상환 학자금대출과 동일하게 적용 ※ 취업 후 상환 전환대출을 실행한 경우, 전환 전 대출상품으로 원복(취업 후 → 일반)하는 것은 불가하오니, 이 점 유의하시기 바랍니다.

대출실행

- 
- ※ 신(편)입생이 학교 변경(타 대학 합격 등)으로 등록금 추가대출이 필요한 경우에는 추가 대출을 먼저 실행하시고, 기존 대출을 상환하신 후에 취업 후 상환 전환대출을 이용하시는 것을 권장드립니다.

#### **ㅇ 기타사항**

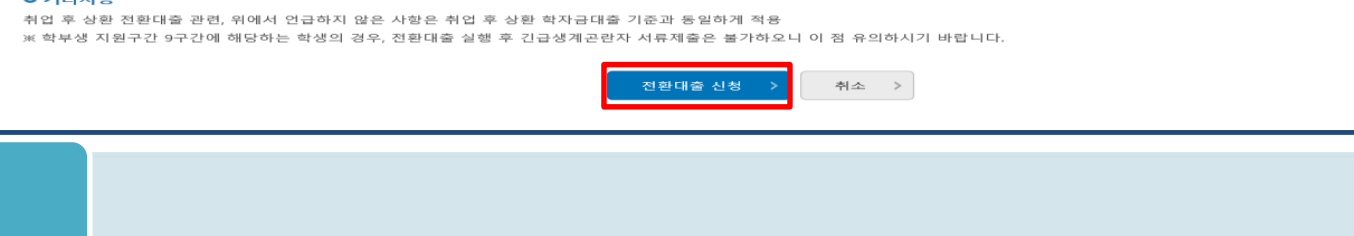

• 전환대출 관련 안내 내용을 확인 후, '전환대출 신청' 버튼 클릭 Tip

### Step 2. 약관동의

### 전환대출 신청서작성

1 2 3 4 5

STEP2 약관동의 ▌전환대출 신청서 작성 페이지입니다. 이름 주민등록번호 대출상품 일반상환 대출을 취업후 상환 학자금대출로 전환 신청일자 **ㅇ 개인정보제공 및 약관동의** 개인(신용)정보의 수집제공활용 및 조회에 동의 하시겠습니까? 내용확인 >  $\boxed{\blacktriangledown}$  예, 내용에 동의합니다.  $\begin{array}{|c|c|c|c|c|} \hline \text{ } & \text{ } \\ \hline \text{ } & \text{ } \\ \hline \end{array}$ 신청인 동의서 안내를 충분히 읽고 이해하셨습니까? 내용확인 >  $\boxed{\blacktriangleleft}$  예, 내용에 동의합니다.  $\Box$  아니오 본인은 위 내용에 동의하며 신청서에 필요한 정보를 누락 없이 사실만을 입력하겠습니다. 누락 및 사실이 아닌 내용 입력으로 신청이 거절 될 수 있으며, 학자금 수혜 후에도 위 사실이 확인 되는 경우 반환하겠습니다. 본인은 장학 및 학자금대출 신청서에 허위 정보를 입력하거나 관련 정보의 누락 또는 관련 서류를 위, 변조하여 고등교육기관, 은행, 한국장학재단 등에 제출한 경우에는 2년 내지 3년간의 대출 제한 및 민형사상 책임을 감수하겠습니다. •성명: • 주민등록번호: 전자서명 동의 취소 > ※참조하세요! • 신청서 접수가 완료되기 까지 약관 동의, 개인정보 입력, 전자서명 등 일정 시간(5~10분 이상) 소요 될 수 있습니다. ※ 전환대출 실행 시점까지 발생한 일반 상환 학자금 이자 금액이 계좌에 있어야 전환대출 실행이 가능합니다.

### • **개인(신용)정보의수집제공활용및조회–[내용확인] 버튼클릭하여확인및동의여부체크**

**※ 선택적동의사항은'동의하지않음'으로선택가능**

Tip

- **동의서내세부동의사항동의 체크후 하단의주의사항숙지후 마지막동의체크**
	- **본인 전자서명수단을 이용하여 동의한 후 다음단계로 이동**

### Step 3. 개인∙대출 정보 입력

### STEP3 개인 · 대출 정보입력

### ■ 전환대출 신청서 작성 페이지입니다.

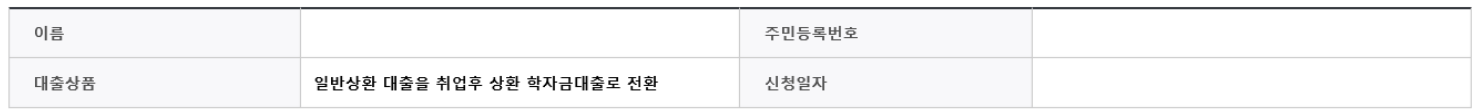

### 개인정보를 정확히 입력하세요.

### **0 개인정보**

이름 주민등록번호 없음  $\boxed{V}$ 전화번호  $\theta$  휴대전화인증 > 선택 <br> 휴대전화번호\* lo - $\boxed{\mathsf{v}}$  [전자사서함 ID : ] 이메일 \*  $\theta$ 직접입력 우편번호찾기 > 실거주지 주소\* • 기한이익상실 등 안내 우편물은 고객에게 발생되는 불이익을 사전에 방지하기 위해 우편물수령처와 주민등록주소지가 상이할 경우 두 곳 모두 발송될 수 있습니다. • 주소가 변경된 경우 재기입해주시기 바랍니다.

#### **0 학교정보**

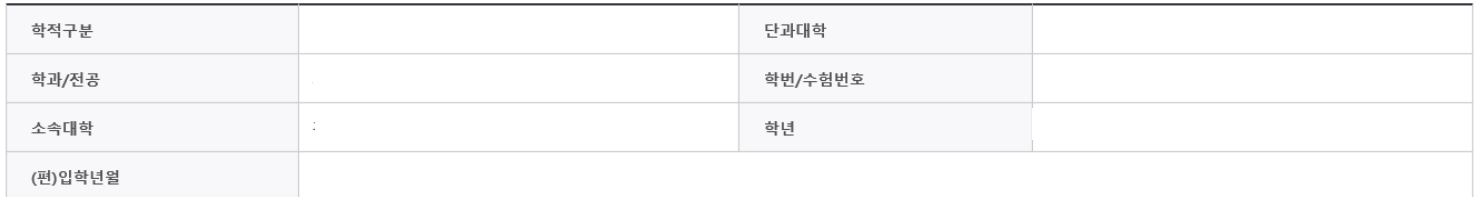

# • **실거주지 주소 입력 : 실거주지 주소가 정확한지 확인 후, 변경이 있을 시 [우편번호찾기]**

### • **휴대폰번호 입력 : 학자금대출 관련 안내 카카오 알림톡이 발송되기 때문에 정확하게 입력 필요**

\* 는 필수 입력사항입니다.

**클릭하여 주소 변경** Tip

**(카카오 알림톡 발송실패 시 LMS 문자로 전환발송 됨)**

### Step 3. 개인∙대출 정보 입력

### **0 대출신청 정보**

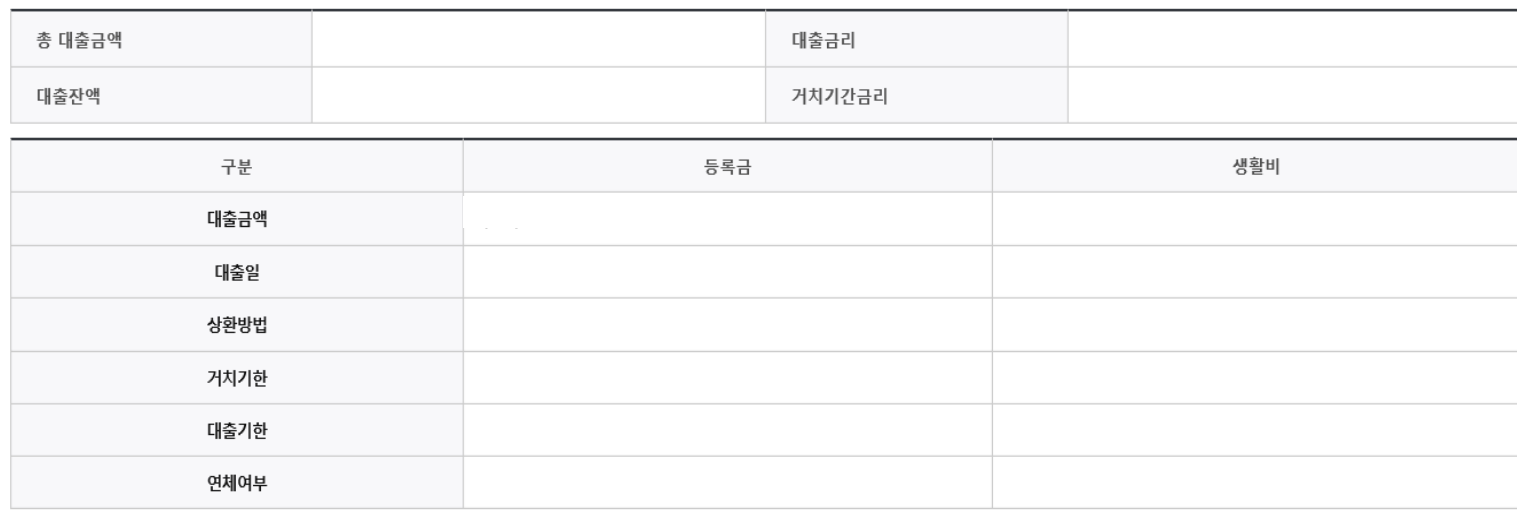

### **0 전환대출 대상금 확인**

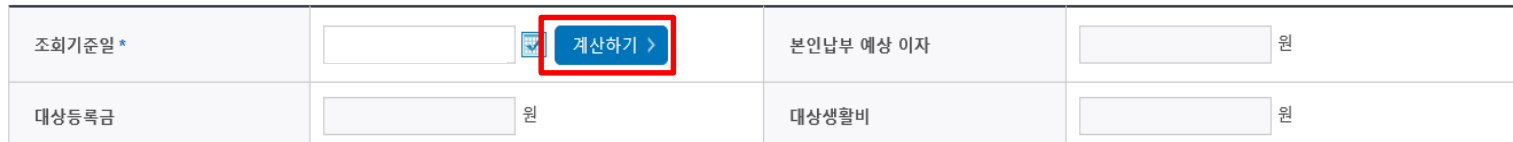

• 신청일 현재 기준이며 대출 지급 실행일이 신청일과 다를 경우 전환대출 대상금은 변경 될 수 있습니다.

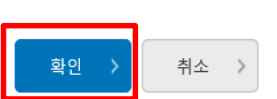

• **대출신청 정보 - 등록금 및 생활비 대출금액, 상환방법 등 주요사항 확인**

• **전환대출 대상금액 확인 : 조회기준일을 기준으로 계산, 본인이 납부할 예상이자금액 확인** Tip

### Step 4. 신청확인

STEP4 신청확인

#### ● 전환대출 신청서 작성 페이지입니다.

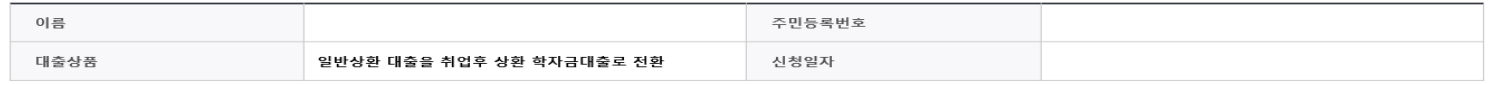

#### 기인정보 입력 내용을 확인하세요.

#### **ㅇ개인정보**

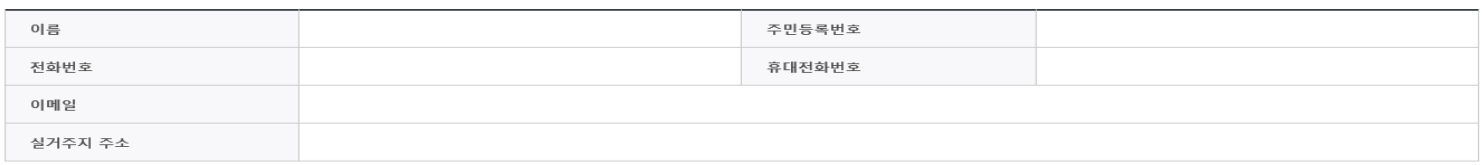

#### **ㅇ 학교정보**

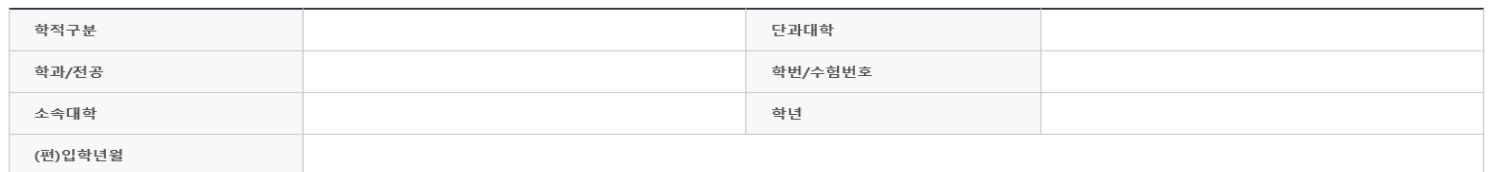

#### **ㅇ 대출신청 정보**

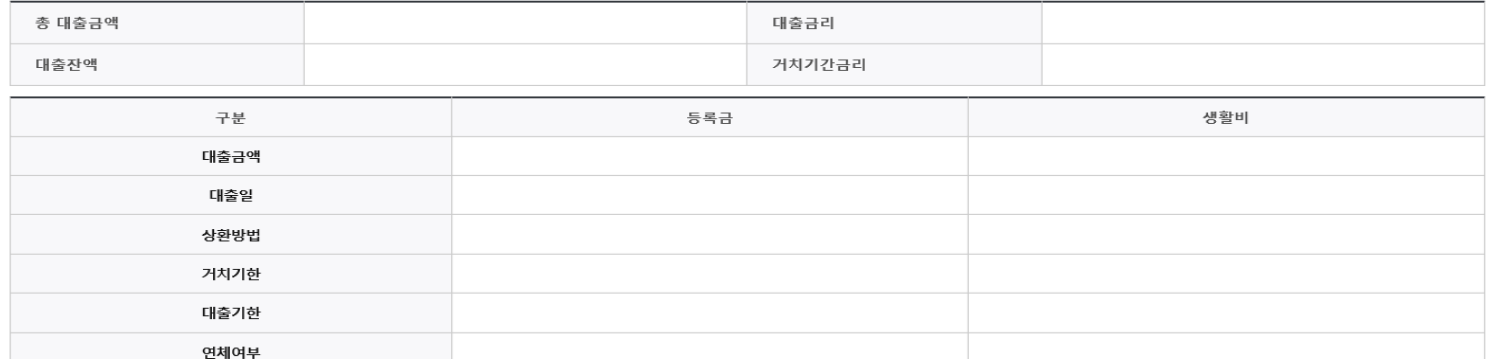

#### **ㅇ 전환대출 대상금 확인**

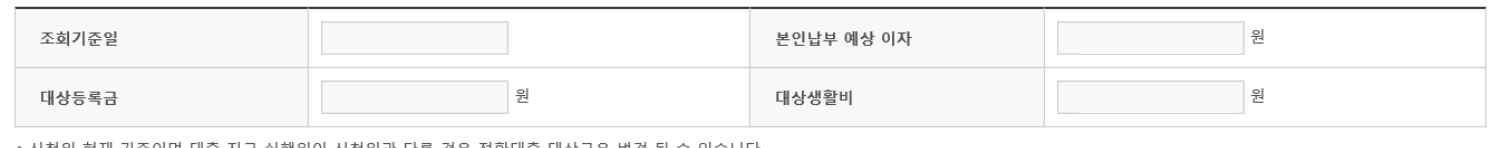

#### ㆍ신청일 현재 기준이며 대출 지급 실행일이 신청일과 다를 경우 전환대출 대상금은 변경 될 수 있습니다.

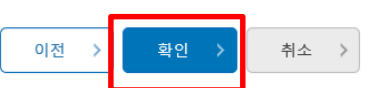

### Tip • **개인정보 및 전환대출 신청정보 확인 후 '확인' 버튼 클릭 후 전자서명 동의**

\* 는 필수 입력사항입니다.

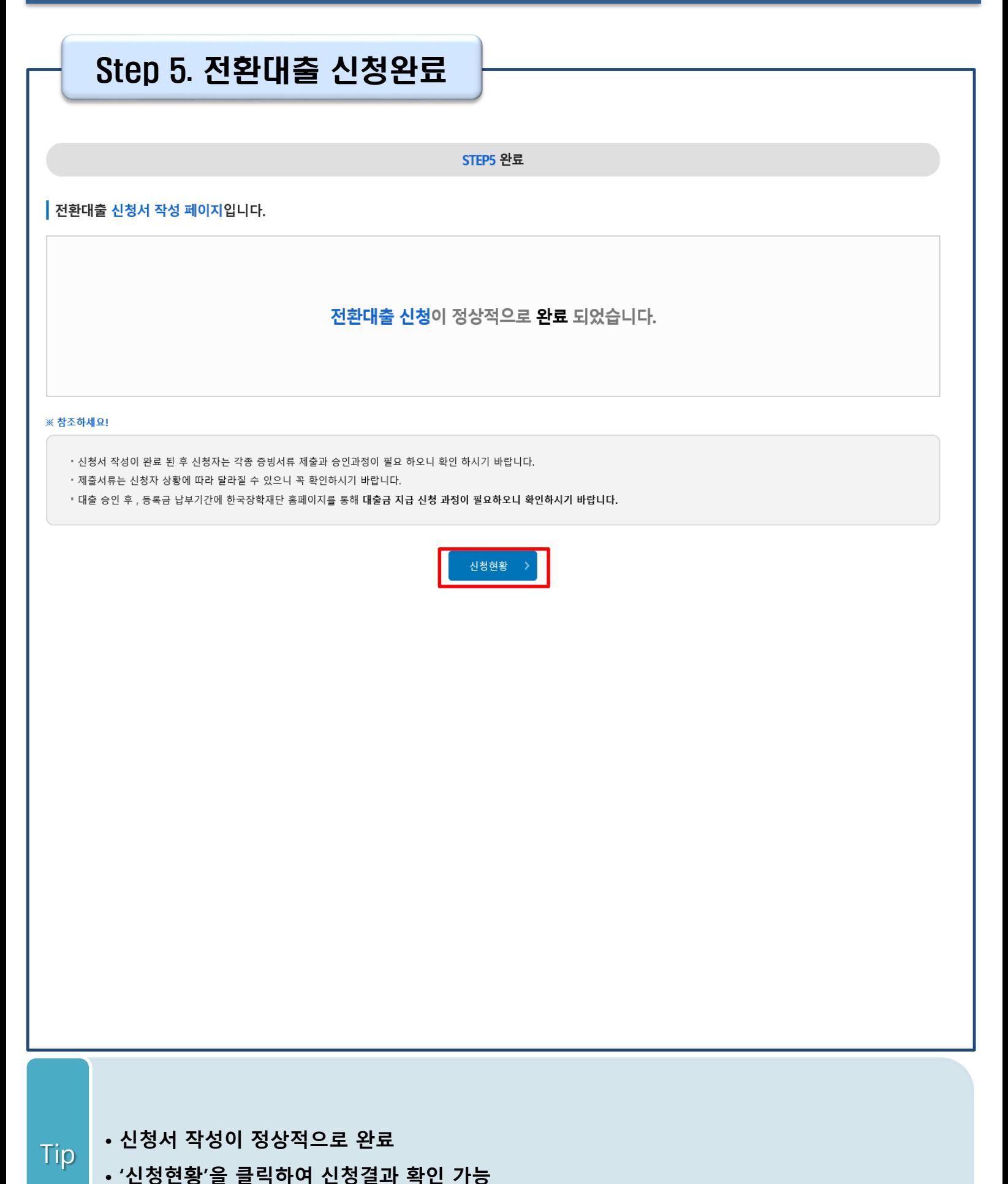

**(시스템 사용자 많을 시 신청내용 출력에 5~10분 정도 소요될 수 있음)**

## 신청관련 주요 FAQ

**2024년 3월에 입학한 신입생(편입생/재입학생)입니다. 2024-2학기에도 '신입생'으로 신청하면 되나요?**

• **아닙니다**. 최초 입학한 학기에만 신입생(편입생/재입학생)에 해당하고, 이후에는 재학생으로 신청하시기 바랍니다. 신입생으로 신청하실 경우, 심사가 지연될 수 있습니다. 만약 신입생으로 잘못 신청하셨다면, 학자금대출>학자금대출 실행(신청현황)에서 **신청정보를 수정**바랍니다.

**학자금대출을 신청하고, 승인 되면 저절로 등록금/생활비가 지급되나요?**

• **아닙니다.** 학자금대출이 승인되면 재단 홈페이지 학자금대출 실행(신청현황) 화면에서 **[등록금실행], [생활비실행]** 버튼을 각각 클릭하시어 대출 약정을 체결하셔야 대출금 지급이 완료됩니다. 따라서 본인의 심사결과를 반드시 확인 바랍니다. (승인 시 심사결과 메시지 발송)

### **대출금은 어디로 지급되나요?**

• 등록금대출은 **대학계좌**로 지급됩니다. 생활비대출은 학생 **개인계좌**로 지급됩니다. ※ 단, 기등록대출의 경우 등록금대출도 학생 개인계좌로 지급되며, 재학생의 경우 기등록 등록금대출은 개인별 1회만 가능(소속대학 기등록특별승인 필요)

### **학자금 지원구간 산정 전에 일반 상환 학자금대출을 '사전승인' 받을 수 있나요?**

- **네**. 등록(예정)대학 최종 등록 마감 시점 또는 대출 실행 마감시점까지 대출신청자의 학자금 지원구간이 산정되지 않는 경우, 일반 상환 학자금으로 대출 진행이 가능합니다.
- 학자금 지원구간 확인을 위해 미리 신청해주시길 바랍니다. (가족관계 확인 및 가구원 정보제공 동의 완료 후 8주 내외 소요)
- 단, 대출 신청이 늦어 대학별 등록기간이 임박한 경우, '사전승인'을 통해 일반 상환 학자금대출 로 우선 승인됩니다. 기한 내 승인되지 않을 경우 상담센터(1599-2000) 또는 학자금대출 실행 (신청현황) 화면을 통하여 사전승인을 신청하시기 바랍니다. 추후 학자금 지원구간 수신 결과에 따라 취업 후 상환 학자금대출로 전환 가능합니다.

## 신청 관련 주요 FAQ

### **학자금지원 9구간인 학부생입니다. 취업 후 상환 학자금대출을 받을 수 있나요?**

- **네.** '24-2학기부터 **학부생의 취업 후 상환 학자금대출 지원대상이 학자금지원 9구간까지 확대 되었습니다.**
- 단, **등록금대출 기준**이며 **생활비대출은 학자금지원 8구간 이하인 자 혹은 9구간 해당자 중 긴급생계곤란자(증빙서류 제출 필요)에 한해 지원**합니다. 긴급생계곤란자 안내는 홈페이지를 통해 확인 바랍니다.

### **금융거래 안심차단 서비스란 무엇인가요? 또 어떻게 신청하나요?**

- 금융거래 안심차단 서비스란 명의도용, 보이스피싱 등 금융사고를 사전에 예방하기 위하여 신규 여신거래가 즉시 중단되는 서비스입니다.
- 안심차단 신청 및 해제가 가능한 기관은 은행(시티은행, 인터넷은행 제외), 저축은행, 농·수협, 새마을금고, 신협, 산림조합, 우체국입니다.
- 신청(해제)방법
	- 금융소비자 본인(법정대리인 포함)이 은행, 저축은행 등 금융회사에 방문하여 안심차단 신청 및 해제가 가능합니다. (한국신용정보원 정보 등록 및 실시간 반영) ※ **안심차단을 신청한 고객이면 학자금대출 승인 거절 및 실행 거절**됩니다.

### **학자금대출 상품 중 안심차단 적용을 받는 상품은 무엇인가요? 고객이 직접 신청내역을 조회할 수 있나요?**

• 특별상환유예대출을 제외한 **모든 학자금대출(생활비대출 포함)상품에 대해 적용**됩니다. - 적용상품: 취업 후 상환 학자금대출, 일반 상환 학자금대출, 농촌출신대학생 학자금융자, 저금리 전환대출, 취업 후 상환 전환대출, 학점은행제 학습자 대출

• 한국신용정보원 홈페이지를 통해 본인의 안심차단 신청내역을 조회할 수 있습니다.

## 신청 관련 주요 FAQ

**만 35세를 초과하고, 만 45세 이하인 선취업 후진학자 또는 중소기업 재직자는 요건 충족시 어떤 절차를 거쳐야 취업 후 상환 학자금대출을 받을 수 있나요?**

- **1. 대학에서 '대학의 평생교육체제 선정대학, 재직자 특별전형, 학사학위 전공심화과정'의 학위 과정인** 학과를 등록합니다.
- 2. 학생이 학자금대출을 신청하고, **취업 후 상환 학자금대출 요건을 모두 충족합니다.(연령 요건 제외)**
- 3. 1번, 2번 절차가 완료된 **학생이 [재단 홈페이지(www.kosaf.go.kr)>학자금대출>학자금대출 실행(신청현황)]**에서 **선취업 후진학자로 신청**합니다.
- 4. 대학에서 확인 후, **선취업 후진학자 또는 중소기업 재직자 요건을 충족하면 선취업 후진학자 로 정**합니다.
- 5. 선정된 학생은 **[재단 홈페이지(www.kosaf.go.kr)>학자금대출>학자금대출 실행(신청현황)]에 서 증빙자료를 온라인으로 제출**합니다
	- **- 선취업 후진학자: 건강보험자격득실확인서**
	- **- 중소기업 재직자: 건강보험자격득실확인서, 중소기업확인서**
- 6. 재직 여부 심사가 완료되면, 취업 후 상환 학자금대출 심사가 승인되어 실행 가능합니다. (취업 후 상환 전환대출도 가능)

## 신청 관련 주요 FAQ (대학원 ICL)

### **대학원생 취업 후 상환 학자금대출 자격 요건은 어떻게 되나요?**

- 「취업 후 학자금 상환 특별법 시행령」 제2조에 따라 취업 후 상환 학자금대출은 학부생과 대학원생에게 지원하고 있습니다. 대학원생의 경우 아래 조건을 충족해야 대출이 허용됩니다.
	- 교육부 또는 한국장학재단과 취업 후 상환 학자금대출에 관한 협약을 체결한 국내 고등교육기관의 대학원생(전문대의 전문기술석사 과정 포함)
	- 대출신청일 기준 만 40세 이하(사전신청일이 아닌 본대출신청일 기준 연령계산)
	- 학자금지원구간 4구간 이하 (대출신청 시 학자금 지원구간 산정여부 동의 필요)

### **학자금지원구간 산정여부 '예'로 대출 신청 후 '아니오'로 변경이 가능한가요?**

- 대출 실행 전이라면 신청취소 후 재신청을 통해 변경이 가능합니다. (대출실행 후 재신청 불가)
- 학자금 지워구가 산정여부를 '아니오'로 재신청했더라도 이미 재산조사가 시작되었다면 학자금 지원구간 확정 시 통지될 수 있는 점 양해부탁드립니다.
- 지원구간 산정 미동의 시 일반 상환 학자금대출만 이용 가능합니다. (일반 자격요건 충족 시)

### **대학원생도 일반 상환 학자금대출 실행 후 취업 후 상환 전환대출이 가능한가요?**

- 취업 후 상환 학자금대출 자격요건을 충족하고, 학자금지원구간 산정 여부를 '예'로 신청하였다면 취업 후 상환 전환대출이 가능합니다.
- 대출신청 시 학자금지원구간 산정여부를 '아니오'로 선택한 대학원생은 전환대출이 불가합니다.

**※ 좀 더 자세한 내용은 한국장학재단 상담센터(1599 - 2 0 0 0 ) 또는 재단홈페이지 ( [w w w . k o s a f . g o . k r](http://www.kosaf.go.kr/)) >고객센터 > 자주묻는질문( F A Q ) 를 통해 확인 가능합니다.**